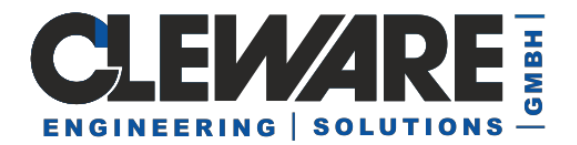

# **ClewareControl**

Steuerungssoftware für Cleware USB-Geräte

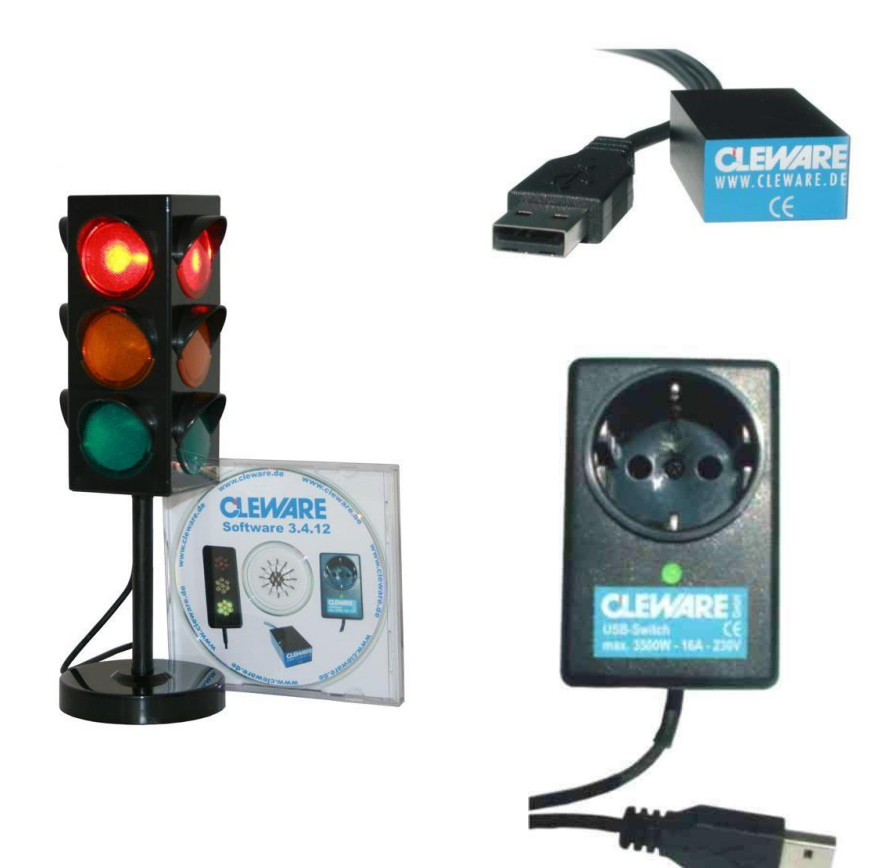

Version 5.3.0 01.2024

Cleware GmbH Germany [www.cleware.de](http://www.cleware.de/)

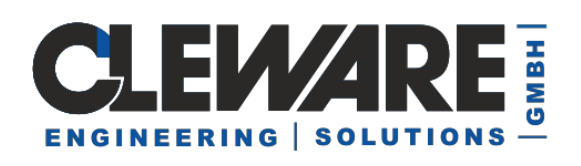

# Inhalt

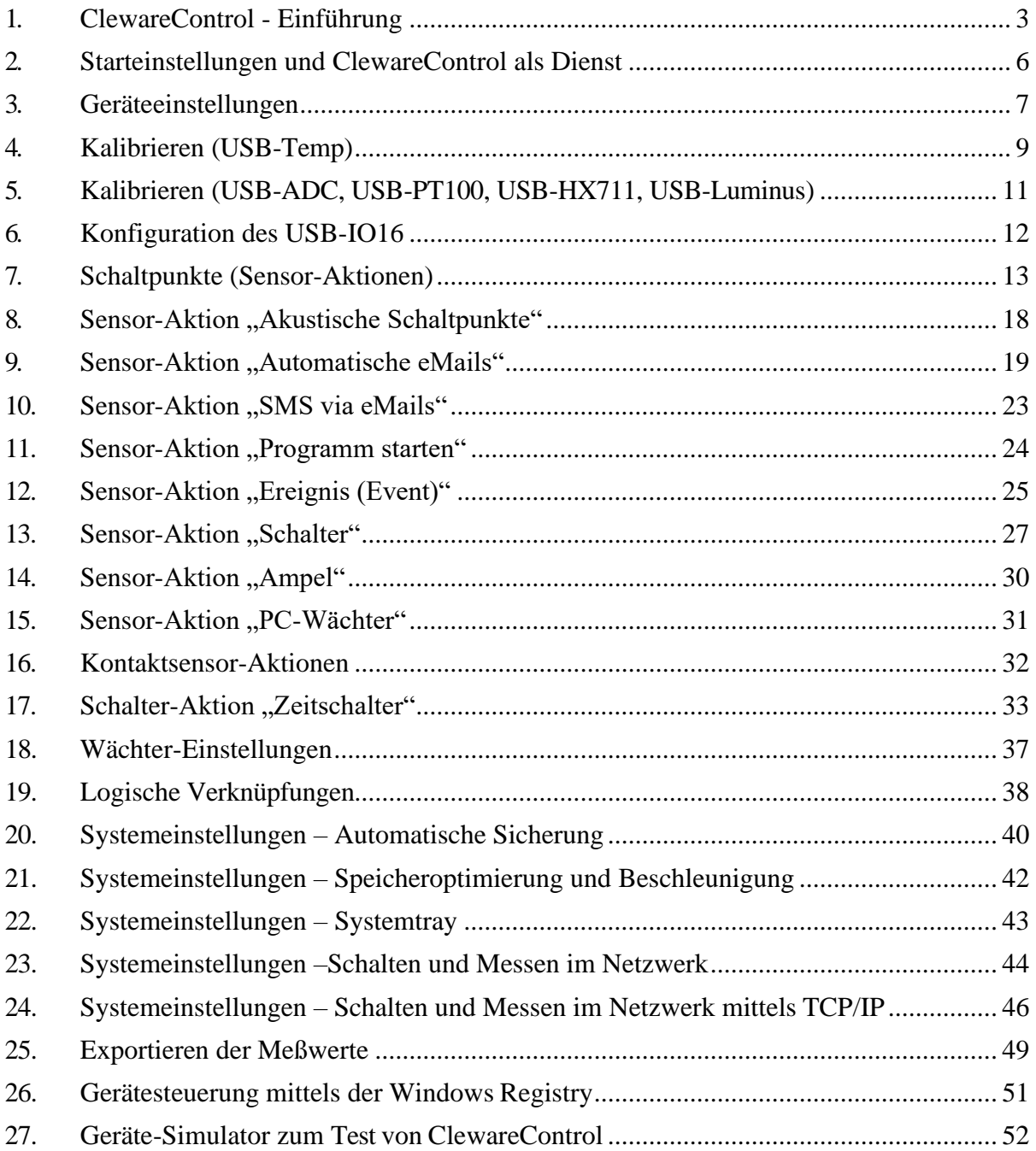

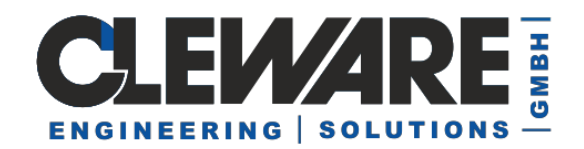

# <span id="page-2-0"></span>**1. ClewareControl - Einführung**

Alle Cleware USB-Geräte können mit dem Programm "ClewareControl" kontrolliert und deren Zustände visualisiert werden. Das Programm spannt zwei Fenster auf. In dem linken Fenster können aktuelle Werte und Einstellungen direkt abgelesen werden. Das rechte Fenster stellt die Meßwerte als Kurve dar. Zusätzlich werden die Schaltzeitpunkte der angeschlossenen Schalter dargestellt. Hier ein Beispiel mit zwei Temperatursensoren, einem Schalter, einem Kontakt und einem USB-AutoReset:

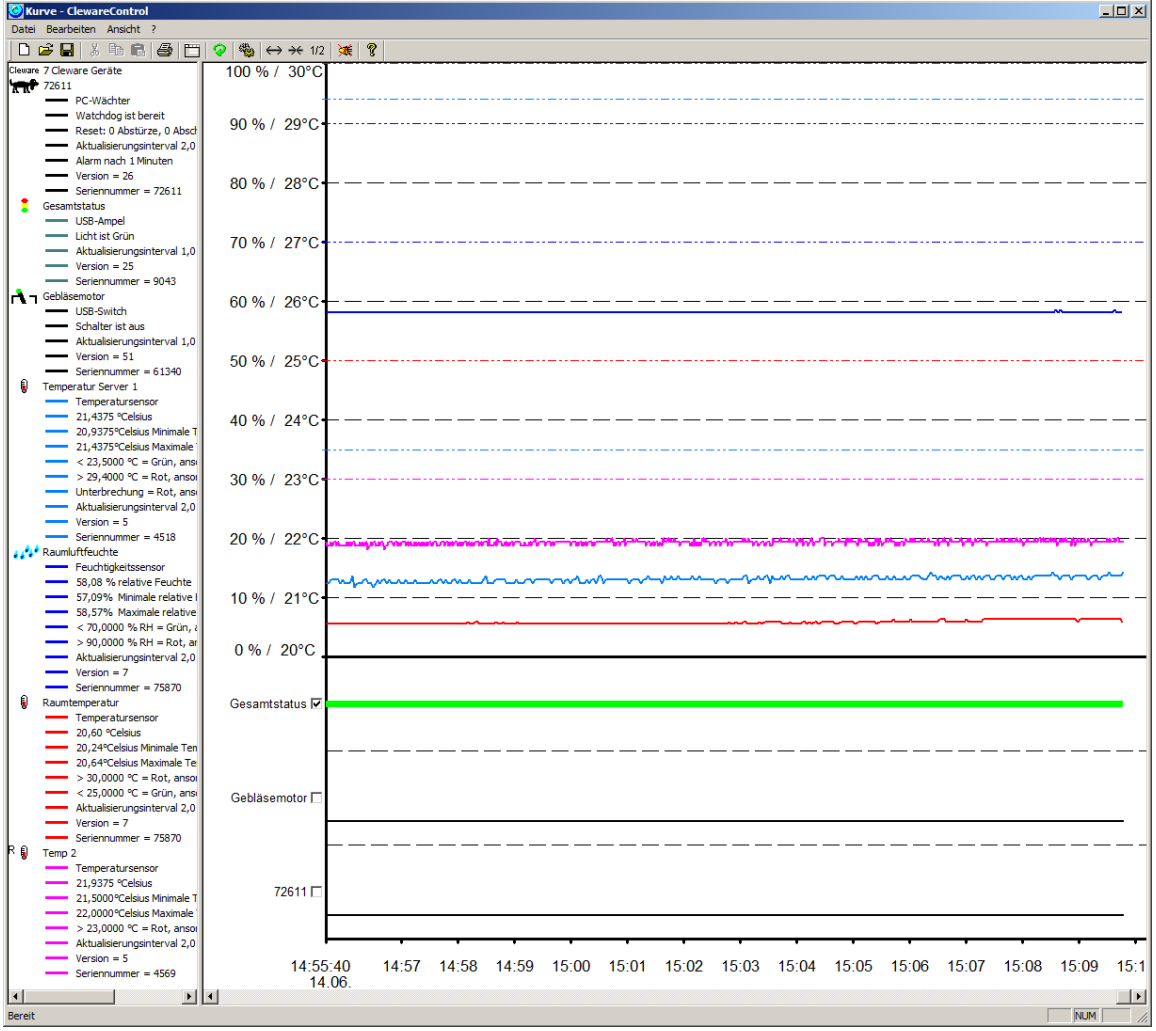

Die Einträge in dem linken Statusfenster haben die folgende Struktur:

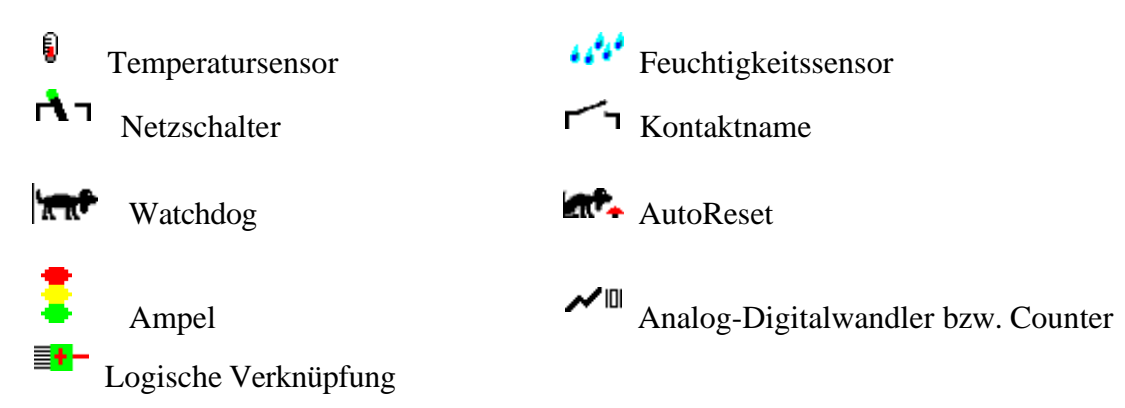

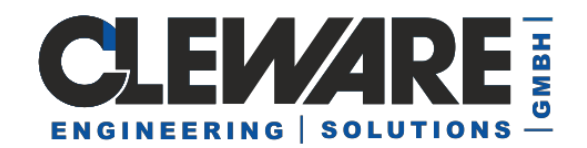

Um bei mehreren angeschlossen Geräten den Überblick zu bewahren, können die Zeilen mit den Eigenschaften ausgeblendet werden. Das Ein- und Ausblenden erfolgt, indem auf die Zeile mit dem Gerätenamen doppelt geklickt wird. Im ausgeblendeten Zustand wird nur der Name, der Zustand und die Kurvenfarbe angezeigt. Werden Geräte erstmals an dem PC betrieben, sind die Temperatur- und Feuchtigkeitssensoren expandiert, während die Schalter und Kontakte nur mit einer Zeile dargestellt. Änderungen der Darstellung werden gespeichert und beim nächsten Aufruf von ClewareControl verwendet.

Ein doppeltes Anklicken auf den aktuellen Status führt abhängig vom betroffenen Gerät zu unterschiedlichen Aktionen. Bei Temperatursensoren wird eine sofortige neue Messung der Temperatur unabhängig vom Aktualisierungs-Intervall gestartet. Wird bei einem Schalter die aktuelle Schalterstellung doppelt angeklickt, wird die Schalterstellung gewechselt. Mit dem Knopf links neben der Schaltkurve kann der Schalter ebenfalls einund ausgeschaltet werden.

Die aufgenommen Messkurven können gespeichert und zu einem späteren Zeitpunkt wieder dargestellt werden. Hierzu dienen unter dem Menüpunkt "Datei" die Einträge "Speichern", "Speichern unter" und "Öffnen".

Wird der Cursor innerhalb der Messkurve bewegt und dabei die linke Maustaste gedrückt, werden die Messwerte zu dem angewählten Zeitpunkt direkt unter dem Cursor eingeblendet. Dadurch können alle Werte punktgenau abgefragt werden.

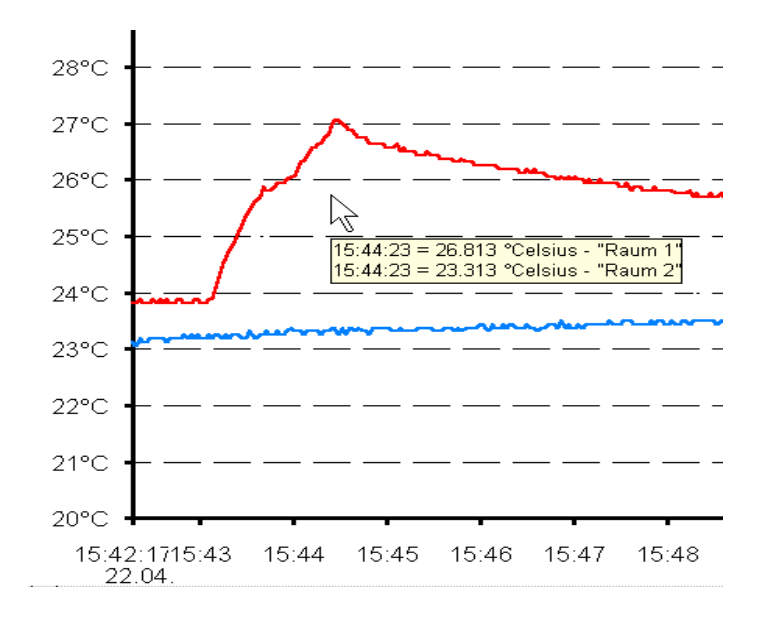

Die Zeitachse kann per Tastendruck zusammengefasst oder verbreitert werden. Dies geschieht entweder mit dem Menüpunkt "Ansicht"->"Feinere/Gröbere Darstellung" oder mit den Knöpfen  $\left| \leftrightarrow \right|$ .

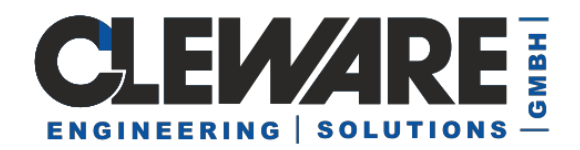

Die erfassten Daten können auch ausgedruckt werden. Hierbei wird dieselbe Zeitachse zugrunde gelegt wie in dem Fenster, d.h. die veränderte Zeitachse wirkt auch hier.

Wenn während des laufenden Programms Sensoren neu hinzu- oder umgesteckt werden, können mit der Taste  $\bigcirc$  die angeschlossenen Sensoren neu zugeordnet werden.

Ein Doppelklick auf den Status eines USB-Watchdog oder USB-AutoReset öffnet den nachfolgend abgebildeten Dialog für die Watchdog-Auslösung. Ist der Wächter schon ausgelöst worden, wird er durch den Doppelklick wieder aktiviert und es werden wieder Lebenszeichen an das Gerät gesendet. Statt des Doppelklicks kann auch der Knopf neben der Aufzeichnung gedrückt werden.

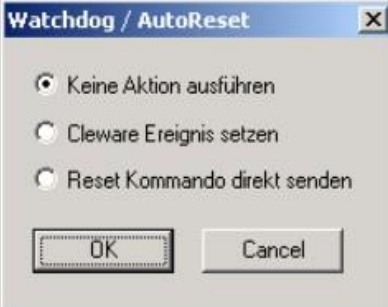

Wird "Cleware Ereignis setzen" gewählt wird ein Fehlerereignis "ClewareControl", Nummer 16 im Anwendungsprotokoll gesetzt. Die Möglichkeit "Reset Kommando .." sendet ein Kommando zum Auslösen des Wächters direkt an diesen. Beide Optionen werden erst ausgeführt, wenn die Auswahl mit dem OK-Knopf bestätigt wird.

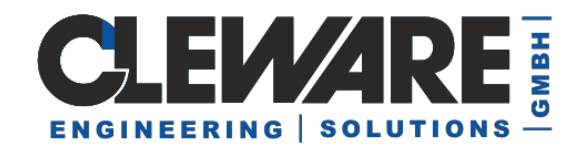

# <span id="page-5-0"></span>**2. Starteinstellungen und ClewareControl als Dienst**

Die Auswahl der Clewareprogramme, beim Einloggen gestartet werden sollen, werden mit dem Dialog "Starteinstellungen" eingestellt, der unter Ansicht->Starteinstellungenim Menue oder mit dem Knopf specifinet wird.

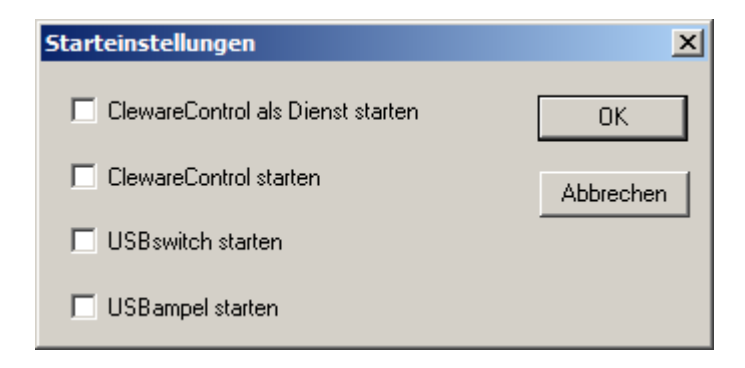

Die unteren drei Optionen steuern den Start der entsprechenden Programme nach dem Einloggen des Benutzers.

Wird die Option "ClewareControl als Dienst starten" gewählt, werden die Aktionen der angeschlossenen Geräte durch einen Dienst gesteuert. Dieser Dienst wird nach dem Drücken von Ok gestartet, aber auch beim Starten des PCs und läuft, ohne das eine Person eingeloggt ist. Werden Aktionen mit ClewareControl geändert, werden diese an den Dienst weitergegeben. Der Dienst muß also nicht gestoppt werden. Soll der Dienst entfernt werden, wird die Option in den Starteinstellungen deaktiviert. Der Dienst ist dann deaktiviert.

Die Dienstversion von Cleware-Control übernimmt die Überwachung der Funktionen und speichert die Messwerte und Schalterstellungen in einer Datei, wenn in ClewareControl im System-Menü eine automatische Sicherung ohne Bestätigung eingestellt wurde. **Achtung:** Der Dienst sollte erst aktiviert werden, wenn alle gewünschten Einstellung in ClewareControl **vorher** im normalen Programm getestet wurden, da der Service nur sehr eingeschränkt Meldungen anzeigen kann..

Ob ClewareControl auch als Dienst im Hintergrund läuft, wird im Programm durch den gedrückten Knopf **42** angezeigt. Die Menüleiste bei aktiven Cleware Dienst sieht dann wie folgt aus :

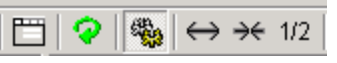

Wenn der Dienst mit einem geteilten Verzeichnis Daten austauschen soll, muss in manchen Fällen ein Benutzer angegeben werden. Dieser kann über den Dienstemanager ausgewählt werden, oder die Installation des ClewareService erfolgt über den "sc"-Befehl:

sc create ClewareService obj= User password= "..." binPath= c:\...\ClewareService.exe sc start ClewareService

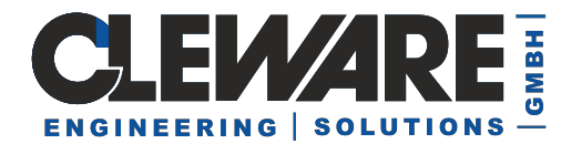

# <span id="page-6-0"></span>**3. Geräteeinstellungen**

Die Parameter der Sensoren lassen sich mit dem Menüpunkt "Ansicht"-> "Geräteeinstellungen" oder mit dem Knopf **E** einstellen.

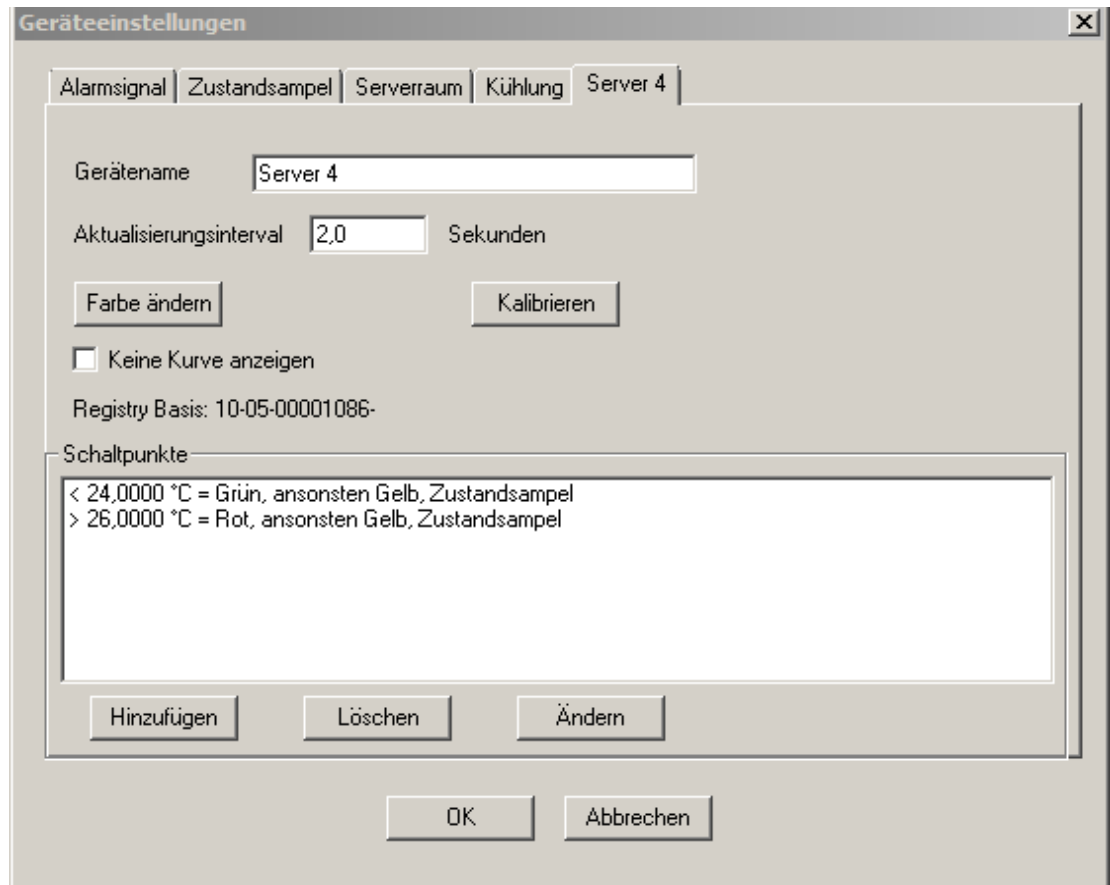

In dem Feld Gerätename kann dem Gerät ein Name zugewiesen werden, unter dem es in ClewareControl anzeigt wird. Der Gerätename muss immer eindeutig sein. In der Grundeinstellung wird als Gerätename die Seriennummer verwendet. Die Farbe der Meßkurve kann durch den Knopf "Farbe ändern" angepaßt werden.

Das Aktualisierungsinterval gibt an, wie oft das Gerät nach dem aktuellen Status gefragt wird. Das Aktualisierungsinterval kann bis zu 3600 Sekunden betragen. Das Mindestinterval für den Temperatursensor USB-Temp beträgt 1,5 Sekunden. Bei den meisten Anwendungen ist ein Interval von 10 Sekunden sinnvoll, um das Datenvolumen nicht unnötig aufzublähen.

Bei dem Sensor USB-Humidity beträgt das Mindestinterval 1 Sekunde. Das Auslesen der Temperatur und der Luftfeuchtigkeit ist um das halbe Interval verschoben. Bei den Schaltern kann das Interval im Bereich von 0,5 bis 3600 Sekunden angegeben werden. Kontakt-Sensoren haben einen Mindestinterval von 0,1 Sekunden.

Wird die Option "Keine Kurve anzeigen" aktiviert, erscheint dieses Gerät nicht mehr in der Anzeige von ClewareControl. Alle mit dem Gerät verbundenen Aktionen werden aber trotzdem ausgeführt. Diese Option ist sinnvoll, wenn viele Geräte mit ClewareControl überwacht werden, insbesondere der USB-IO16.

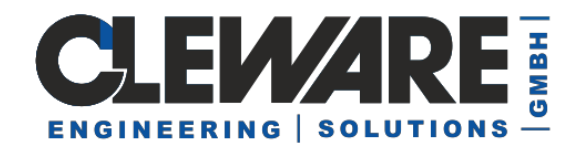

Der USB-Watchdog und der USB-AutoReset hat noch einen weiteren Parameter, nämlich die Zeit die nach einem Absturz bis zur Auslösung des Alarms vergehen soll. Dieser Parameter wird unterhalb des Aktualisierungsintervals eingeblendet.

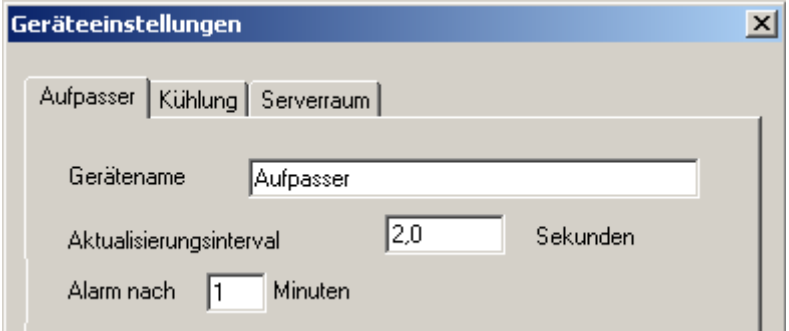

Das Feld für den Alarm wird auch bei dem überwachten **USB-Switch++M** angezeigt, allerdings in der Einheit Sekunden. Nach dieser Zeit fällt der USB-Switch in den Grundzustand zurück. Die angegebene Zeit sollte immer kleiner wie das Aktualisierungsinterval sein.

Im Falle eines USB-AutoReset ab Version 10 gibt es noch die Möglichkeit den 2. Reset einzugeben. Auch können bei einem USB-Watchdog bzw. USB-AutoReset ab der Version 10 die internen Zähler gelöscht werden.

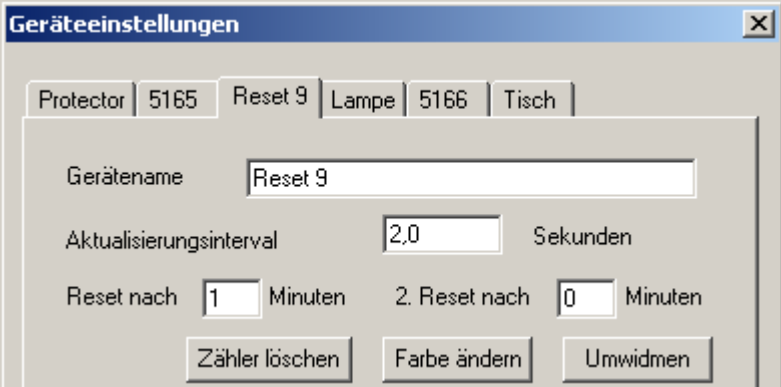

Alle Geräteeinstellungen werden in der Registry, der Registrierungsdatenbank von Windows®, gespeichert. Daher stehen die Einstellungen auch nach einem Neustart von ClewareControl zur Verfügung. Ist der Anwender bei Windows 2000 oder Windows XP mit Administratorrechten ausgerüstet, werden unter "HKEY\_LOCAL\_MACHINE" die Einstellungen gespeichert. Sind hierfür nicht genügend Rechte vergeben worden, finden sich die Werte unter "HKEY\_CURRENT\_USER".

Die weiteren Kontrollelemente sind in den nachfolgenden Kapiteln beschrieben.

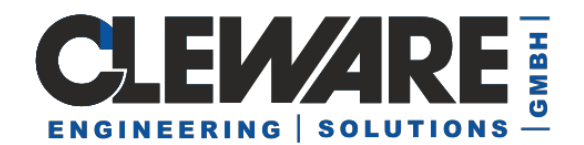

# <span id="page-8-0"></span>**4. Kalibrieren (USB-Temp)**

Entspricht die angezeigte Temperatur der USB-Temp nicht der Realität, kann der Sensor neu eingestellt werden. Hierzu wird bei den "Sensoreinstellungen" der Knopf kalibrieren betätigt. Ein neues Menü erscheint dann auf dem Computer.

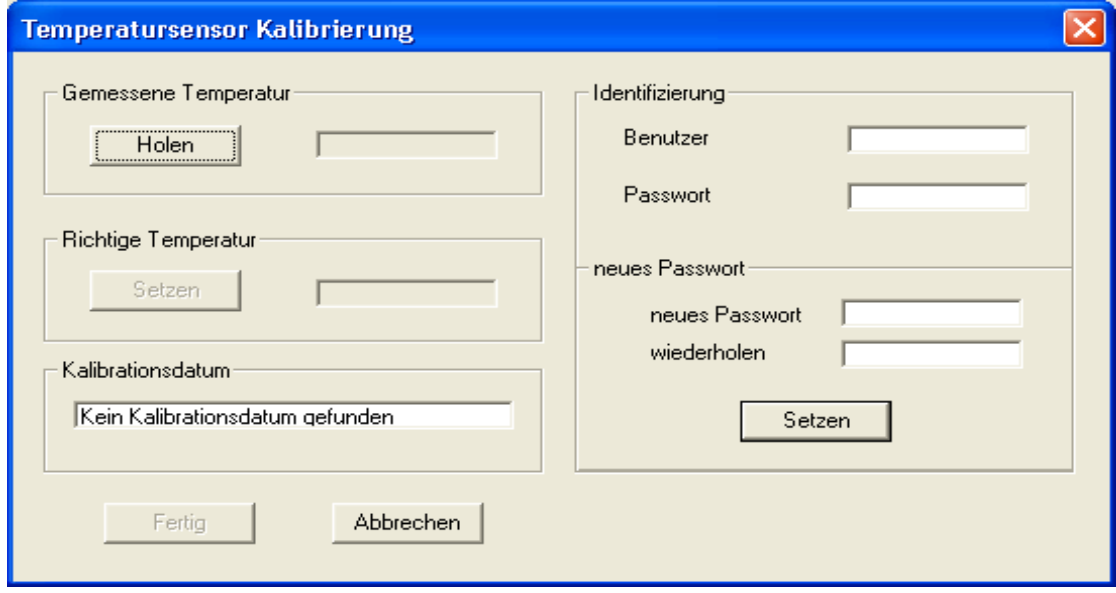

Zuerst muss mit der Taste "Holen" der aktuelle Messwert geholt werden. Dann wird in das Feld für die neue Temperatur der richtige Wert eingetragen und mit Druck auf die Taste "Setzen" übertragen. Das Holen und Setzen der Temperatur kann mehrfach wiederholt werden, um eine höhere Genauigkeit zu erreichen.

Bitte beachten Sie, das die Kalibrierung des Sensors nur möglich ist, wenn:

- nur ein Instanz von ClewareControl läuft
- der Dienst deaktiviert ist (mit mit Taskmanager prüfen)

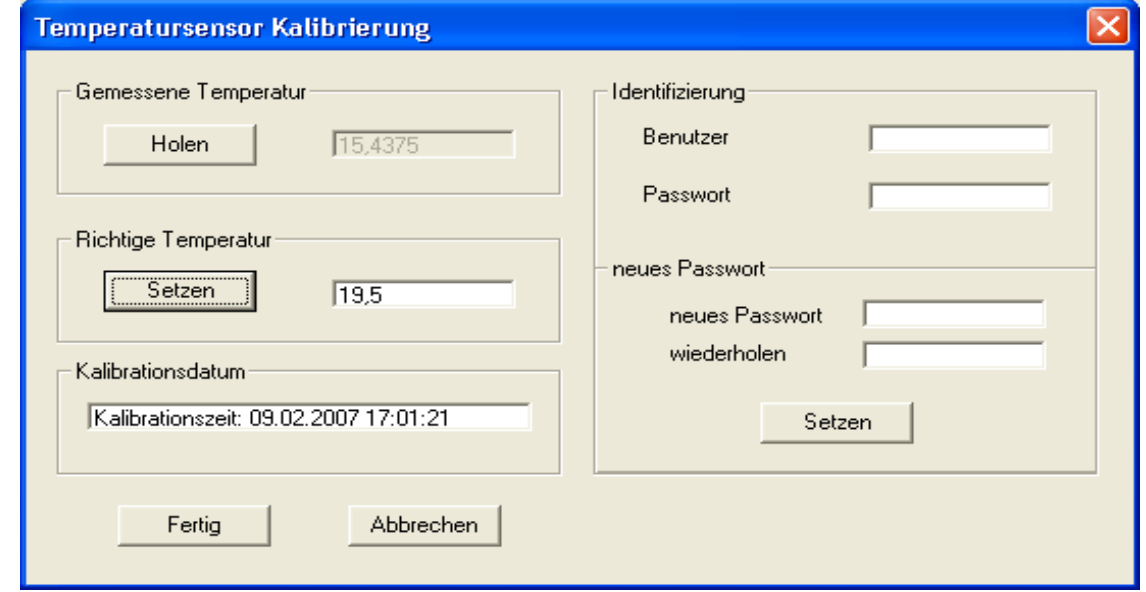

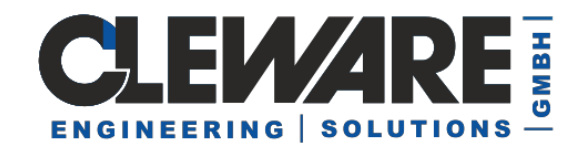

Wenn ein zufriedenstellendes Ergebnis erreicht ist, wird der Kalibrierungs-Dialog mit der Taste "Fertig" verlassen. Um eine sinnvolle Kalibrierung durchführen zu können, sollte aber darauf geachtet werden, dass die Messkurve des betreffenden Sensors ohne größere Ausschläge waagerecht verläuft, bevor das Kalibrieren beginnt. Mit dem Kalibrieren wird der Sensor direkt verändert. Die Änderung wirkt unabhängig von ClewareControl und vom verwendeten PC.

Der Sensor USB-Humidity kann nicht kalibriert werden, da der hier eingesetzte Präzisionssensor bereits ab Werk exakt kalibriert ist.

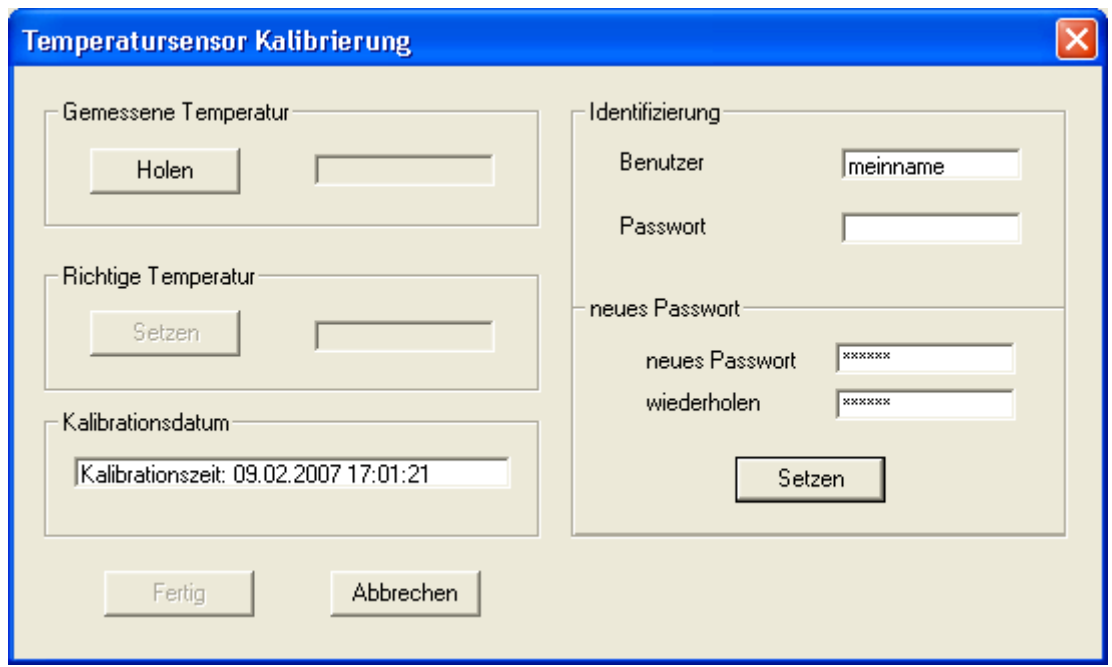

Das Datum der Kalibrierung wird in dem entsprechenden Feld eingeblendet. Ab Werk ist kein Benutzername und kein Passwort vergeben. Diese können bei einer neuen Kalibrierung eingesetzt werden. Das neue Passwort wird in den Feldern des rechts unten erwartet. Ist dieses gesetzt, kann die Kalibrierung nur noch durchgeführt werden, wenn in dem Passwort-Feld unterhalb des Benutzernamens das richtige Passwort eingegeben wurde.

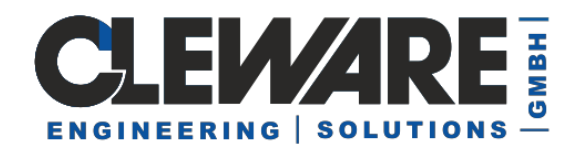

# <span id="page-10-0"></span>**5. Kalibrieren (USB-ADC, USB-PT100, USB-HX711, USB-Luminus)**

Alle USB-Geräte, die auf Basis des USB-ADC aufgebaut sind, also auch das Interface für PT100 Sensoren, das Interface für Wägemodule oder der Lichtsensor, können kalibriert werden.

Grundsätzlich können die Werte manuell eingegeben werden:

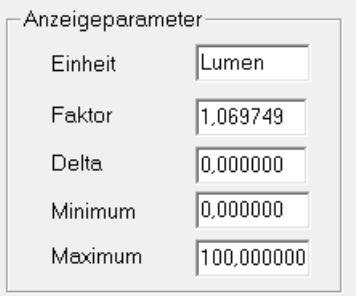

Allerdings ist das Einstellen des Faktors und des Deltas aufwendig, daher kann dies durch Drücken des Kalibrierknopfes stark vereinfacht werden.

Hier werden an zwei Punkten Messwerte aufgenommen und mit den passenden Anzeigewerten in Verbindung gebracht. Nach der Kalibrierung werden die Werte linear interpoliert.

Nach dem Aufruf des Kalibrierknopfes erscheint folgender Dialog:

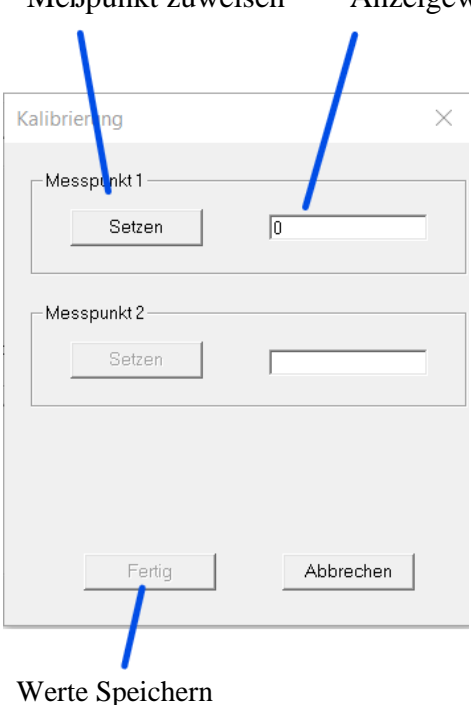

Meßpunkt zuweisen Anzeigewert

Wenn der Sensor im für den ersten Punkt passen Zustand ist, z.B. bei Gewichtssensor 0 kg, oder beim PT100 0°C, wird dieser durch das Drücken des Setzen-Knopfes zugewiesen.

Gleiches gilt für den zweiten Messpunkt, wobei hier ein ausreichender Abstand sinnvoll ist, z.B. 50°C oder 5 kg, je nach Sensor. Die Knöpfe für das Setzen werden aktiv, wenn im Anzeigewert etwas eingetragen oder verändert wird.

Sind beide Werte gesetzt, aktiviert sich der Fertig-Knopf und die Werte werden im Computer und im Sensor gespeichert. Letzteres ist sinnvoll, wenn der Sensor an einem anderen PC neu angeschlossen wird.

Die Auswertung der Kalibrierung erfolgt nur zur Anzeige, intern werden die Rohdaten in ClewareControl gespeichert. Daher kann eine Messreihe auch nachträglich kalibriert werden.

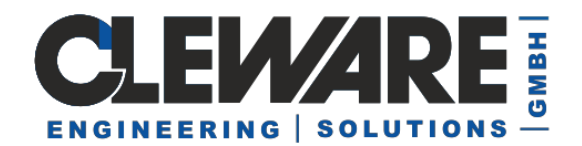

# <span id="page-11-0"></span>**6. Konfiguration des USB-IO16**

Das Gerät USB-IO16 besitzt 16 Kanäle, die als Eingang oder Ausgang konfiguriert werden können. Diese Einstellung erfolgt ebenfalls in den Geräteoptionen.

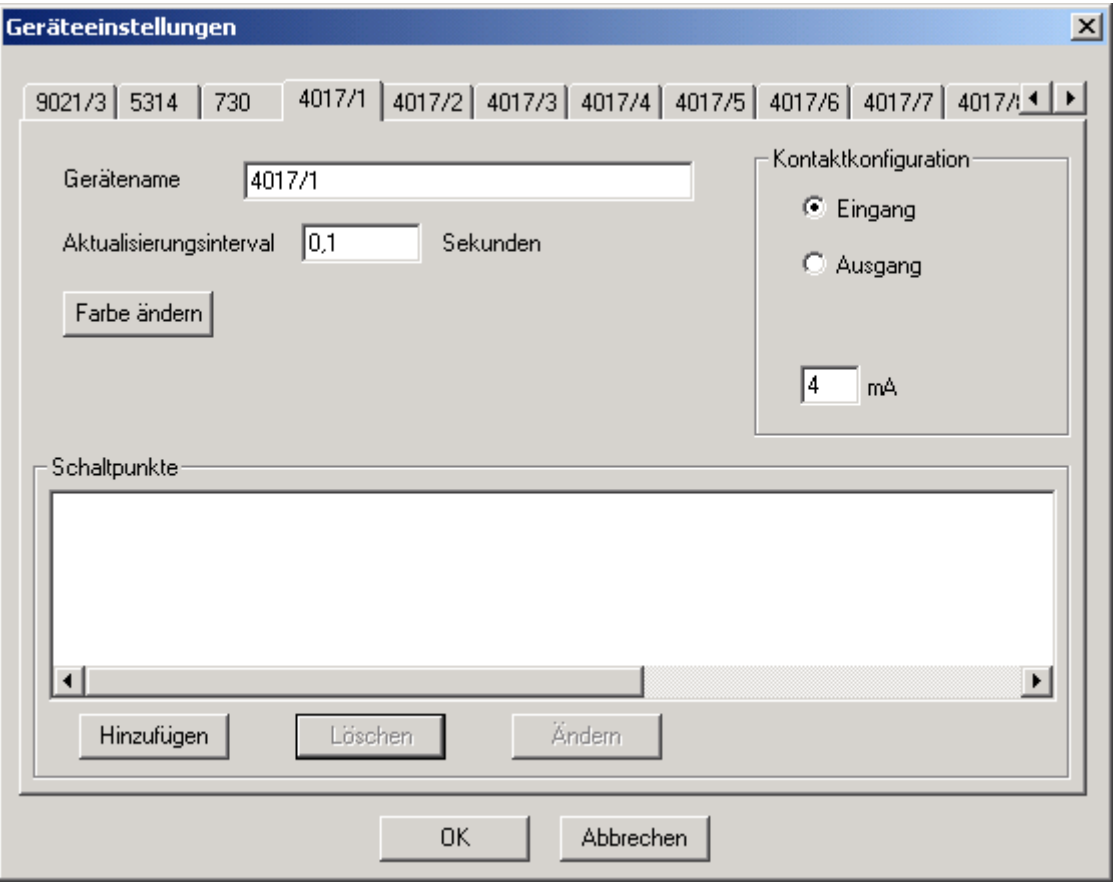

Wenn das Gerät erstmals betrieben wird, ist der Name der Kanäle mit der Seriennummer und der Kanalnummer voreingestellt (z.B. 4017/1). Auf der rechten Seite des Dialogs kann nun eingestellt werden, ob es sich um einen Ein- oder Ausgabekanal handelt. Die Festlegung der Ein- und Ausgabekanäle wird in dem USB-IO16 gespeichert und ist damit unabhängig, an welchem PC das Gerät betrieben wird.

Zusätzlich wird im Falle des Auskanals die Eingabe der maximal abgeforderten Stromstärke erwartet. Diese Eingabe hat keine direkte Auswirkung auf das Gerät, sondern dient nur der Kontrolle, dass der Gesamtstrom nicht über 160 mA liegt.

Bei dem ersten Kanal kann zusätzlich auch noch das Aktualisierungs-Intervall eingegeben werden. Dieser ist für alle Kanäle gleich.

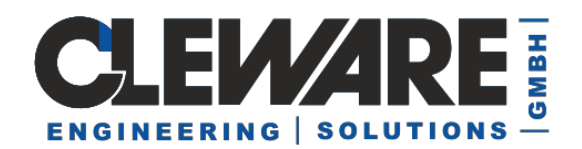

# <span id="page-12-0"></span>**7. Schaltpunkte (Sensor-Aktionen)**

Wenn die gemessene Temperatur einen bestimmten Wert über- oder unterschreitet, können durch ClewareControl unterschiedliche Aktionen eingeleitet werden. Diese Temperaturgrenzen werden Schaltpunkte genannt. Jedem Sensor können bis zu 256 solcher Schaltpunkte zugeordnet werden.

Neue Schaltpunkte können im Dialog für die Geräteeinstellungen mit dem Knopf "Hinzufügen" eingefügt werden. Wenn ein Schaltpunkt in der Liste mit der Maus ausgewählt wurde, kann dieser mit dem Knopf "Löschen" gelöscht und mit "Ändern" geändert werden. Die Änderung kann auch mit einem Doppelklick in der Liste der Schaltpunkte aktiviert werden.

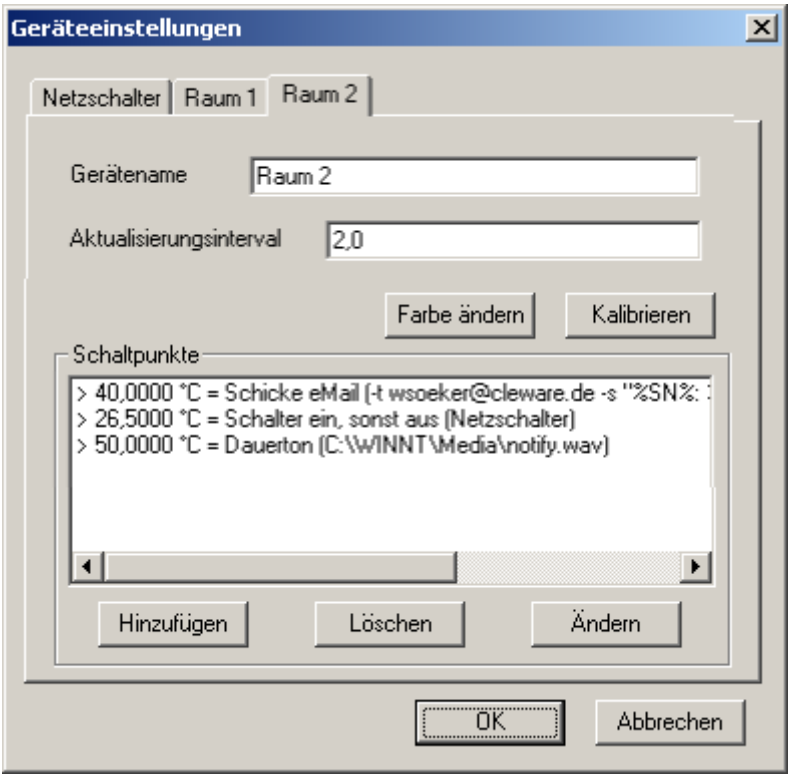

Es können auch verschiedene Aktionen bei der gleichen Temperatur eingetragen werden. Es werden alle Aktionen gestartet, deren Bedingung erfüllt sind. Allerdings werden die Aktionen nur einmalig ausgeführt, d.h. die eMail in obigen Beispiel wird nur einmal gesendet, wenn eine Temperatur von 40° C überschritten wird. Sie wird nur dann nochmals gesendet, wenn die Schalttemperatur unterschritten und anschließend wieder überschritten wird.

Nach dem Drücken von "Hinzufügen" oder "Ändern" erscheint nachfolgender Dialog zum Einstellen der Eigenschaften des Schaltpunktes.

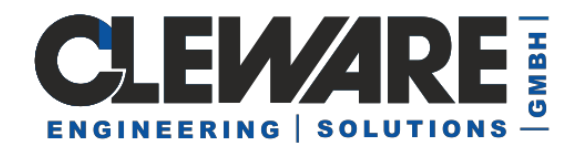

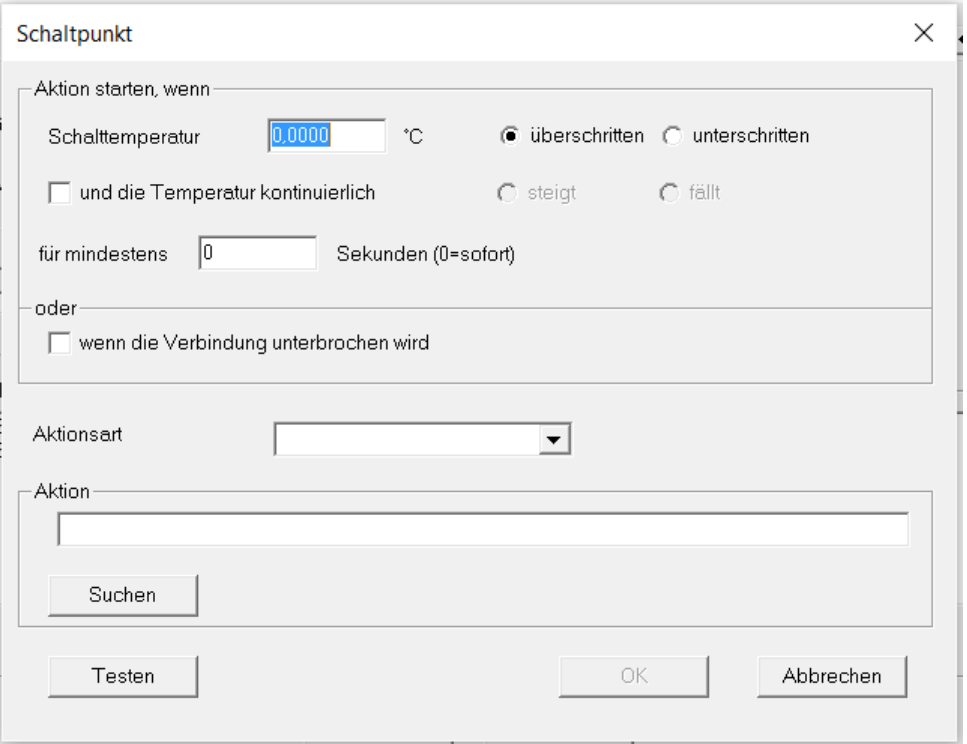

Hier wird die Temperatur und die Entscheidung, ob die Aktion durchgeführt werden soll, wenn die gemessene Temperatur höher oder niedriger als die Schalttemperatur ist, definiert. Zusätzlich kann festgelegt werden, wie lange die Bedingung erfüllt sein muss, um sporadische Ausreißer herauszufiltern.

Als weiteres Kriterium kann noch festgelegt werden, ob die gemessene Temperatur kontinuierlich steigt oder fällt. Zur Feststellung, ob die Temperatur fällt oder steigt werden vier Messwerte untersucht. Sind alle Werte grösser als der erste Wert, wird eine steigende Temperatur angenommen. Sind alle Werte kleiner als der erste Wert ist die Tendenz fallend. So lassen sich sehr empfindliche Steuerungen realisieren. Für eine Benachrichtigung per eMail ist die Option aber ungeeignet, da dadurch sehr viele eMails erzeugt werden. Hier ist die Zeitdauer besser geeignet.

Alle Aktionen, die mit Temperatursensoren möglich sind, sind auch auf die Feuchtigkeitssensoren anwendbar. Der entsprechende Dialog sieht wie folgt aus:

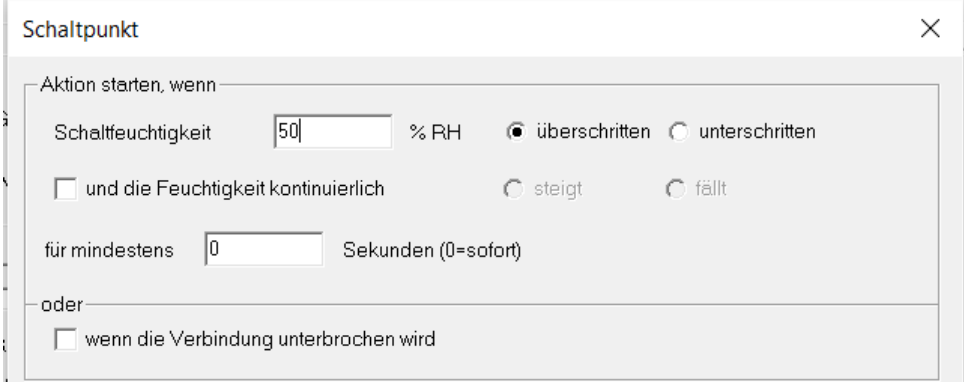

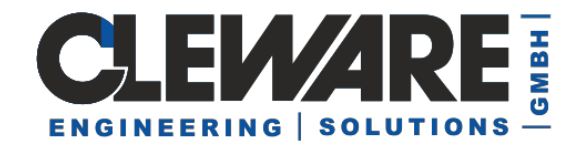

Die Geräte USB-ADC (und Verwandte wie der USB-Lumius) und USB-Counter können in sehr unterschiedlichen Umgebungen eingesetzt werden, die dann verschiedene Messbereiche und Skalierungen haben. Auch der Name der Meßeinheit ist sehr anwendungsabhängig. Dafür wurden für diese Geräte neue Optionen eingeführt:

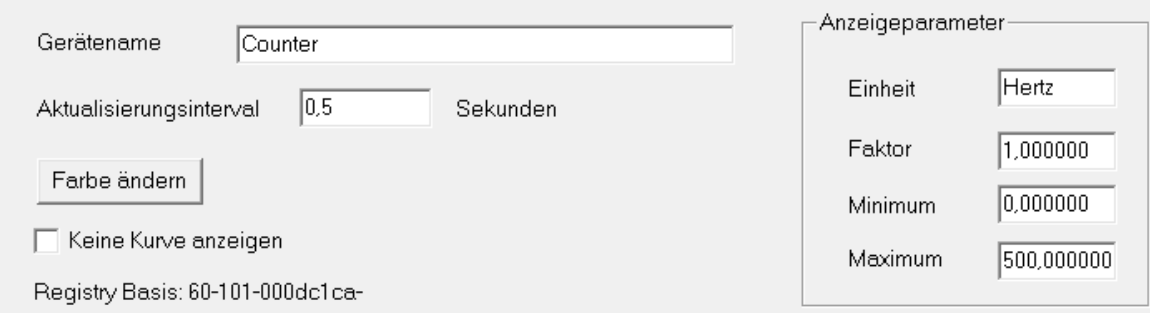

# Die Anzeige in ClewareControl wird damit entsprechend angepaßt:

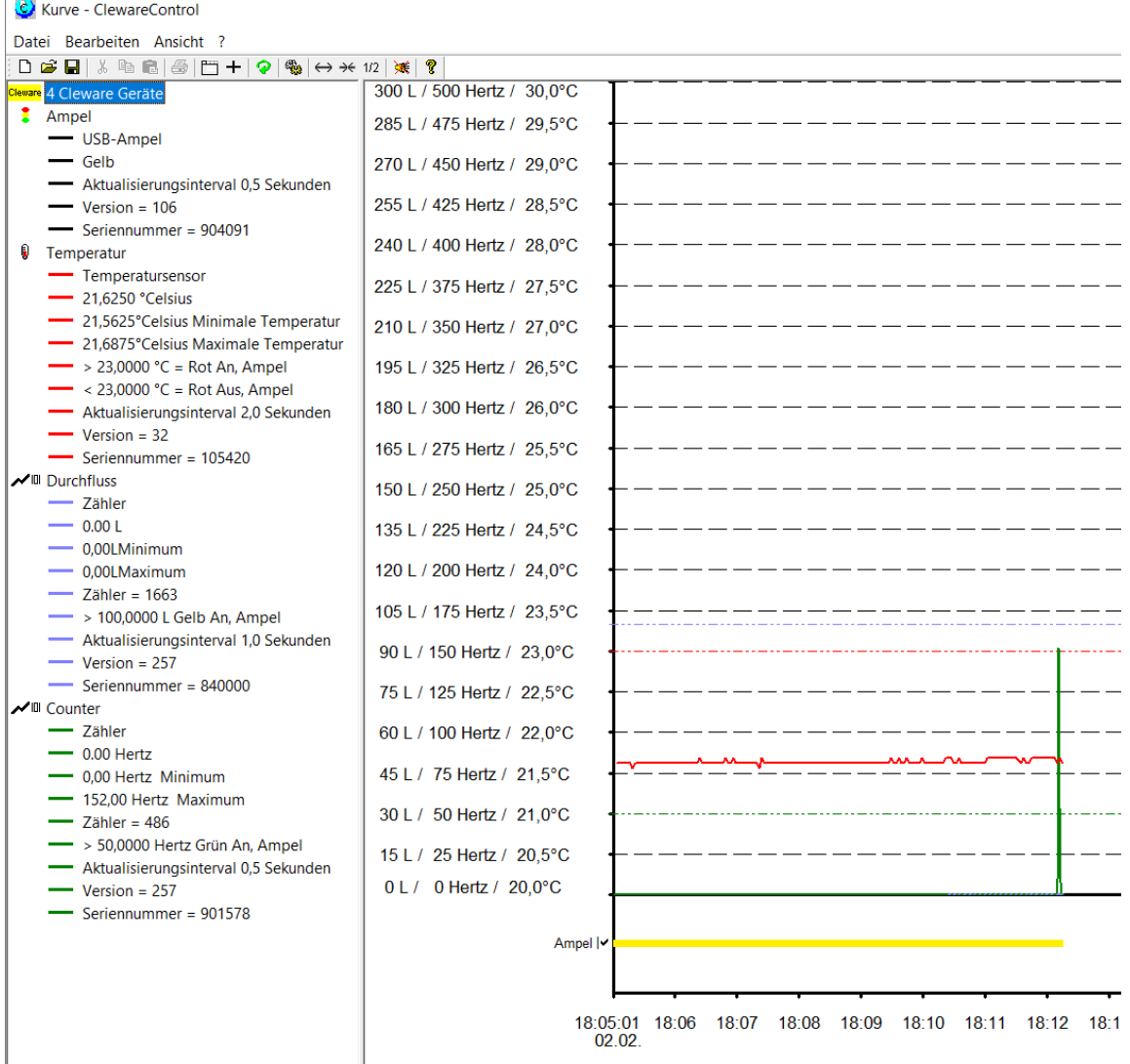

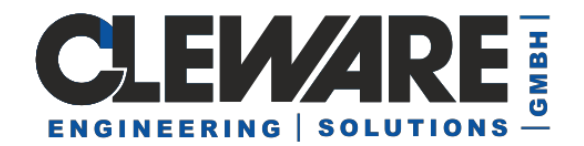

Bei jedem Sensor kann alternativ auch eine Aktion ausgelöst werden, wenn die Verbindung zum Sensor unterbrochen wird.

Unter der Aktionsart kann zwischen 7 verschiedenen Aktionen gewählt werden. Zur Auswahl stehen die Aktionen "Ton", "Dauerton", "eMail senden", "Programm ausführen", "Ereignisprotokoll", "Schalter" und "PC-Wächter". Die Knöpfe und Felder im Rahmen "Aktion" ändern sich dynamisch entsprechend der gewählten Aktion.

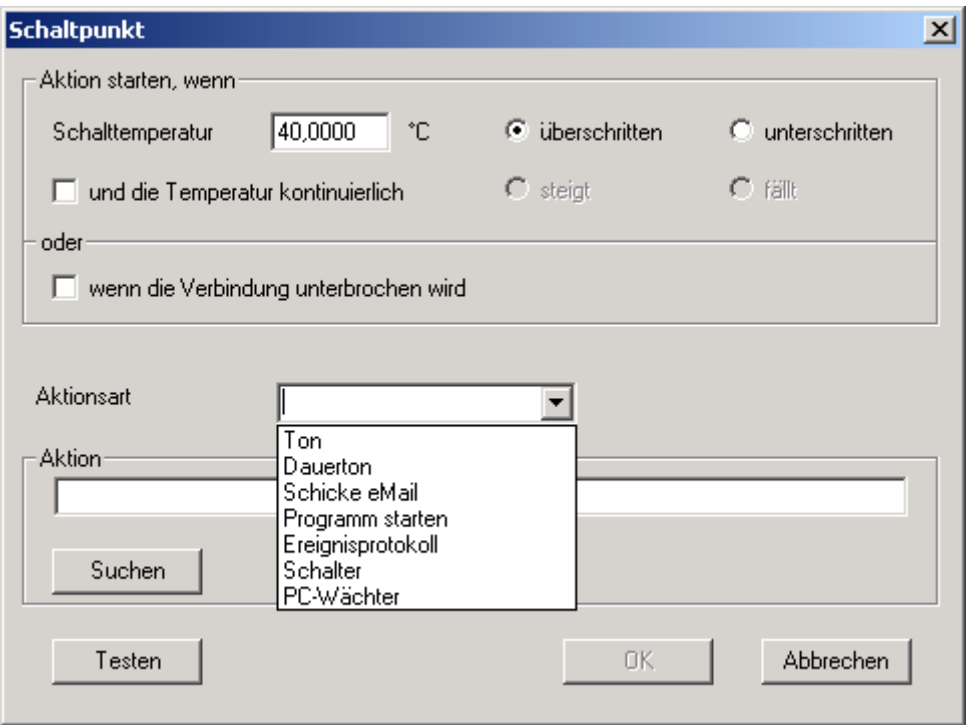

Abhängig von der gewählten Aktionsart werden verschiedene Eingabefelder eingeblendet. Deren Bedeutung ist in den nachfolgenden Kapiteln beschrieben.

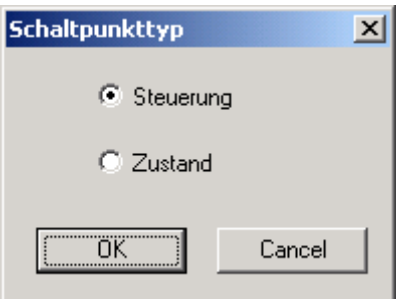

Die Geräte USB-Switch und der USB-IO16 als Ausgabe konfiguriert haben zwei verschiedene Aktionsmöglichkeiten. Die normale ist die "Steuerung" zum Einstellung einer zeitgesteuerten Aktion. Mit ClewareControl 3.1.3 gibt es zusätzlich die Möglichkeit, eine Aktion abhängig vom Zustand auszulösen. Damit ist es möglich, eine Aktion auszulösen, wenn das Gerät entfernt wird.

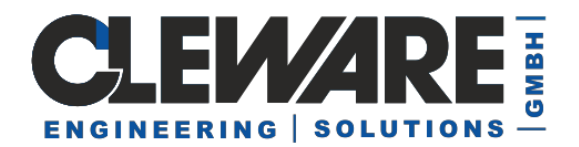

Die Schaltpunkte werden in die Anzeige des Temperaturverlaufs eingeblendet.

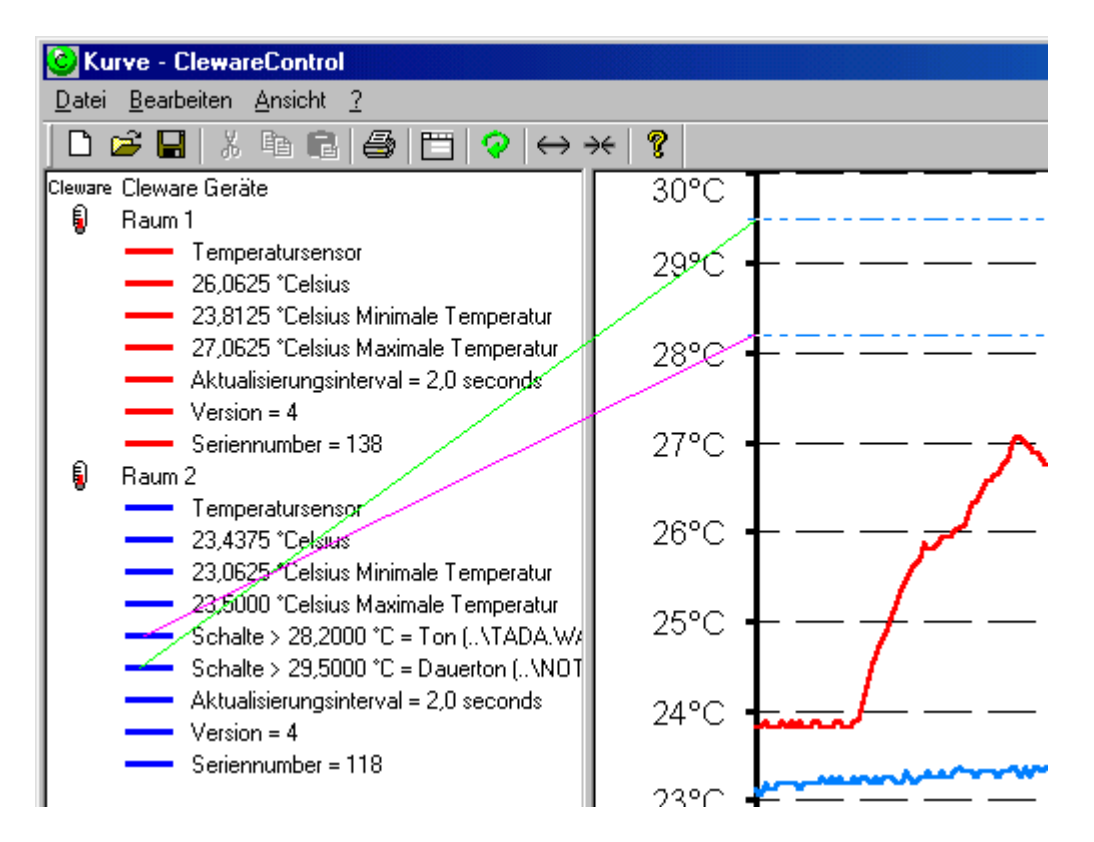

Die gestrichelten Linien der Schaltpunkte sind in der Farbe des betreffenden Sensors ausgeführt.

Alle Temperaturschaltpunkte sind mit einer Hysterese versehen, damit der ein sicheres Schalten möglich wird. Die Hysterese ist mit 0,25 °Celsius fest eingestellt. Dies bedeutet, dass in obigen Beispiel der Dauerton bei 29,5 °Celsius eingeschaltet und erst bei Unterschreitung von 29,25 °Celsius wieder ausgeschaltet wird.

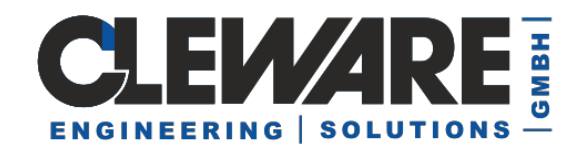

#### <span id="page-17-0"></span>**8. Sensor-Aktion "Akustische Schaltpunkte"**

Als akustische Aktionen stehen "Ton" und "Dauerton" zur Verfügung. Der Unterschied zwischen den beiden besteht darin, dass bei der Aktion "Ton" die gewählte Wave-Datei einmalig abgespielt wird, während beim "Dauerton" die Wave-Datei solange wiederholt wird, bis die Aktionsbedingung nicht mehr zutrifft.

In dem Feld "Aktion" kann der Pfad der Wave-Datei angegeben werden, die als Ton abgespielt werden soll. Mit der Taste "Suchen" kann nach entsprechenden Dateien gesucht und mit der Taste "Testen" versuchsweise abgespielt werden.

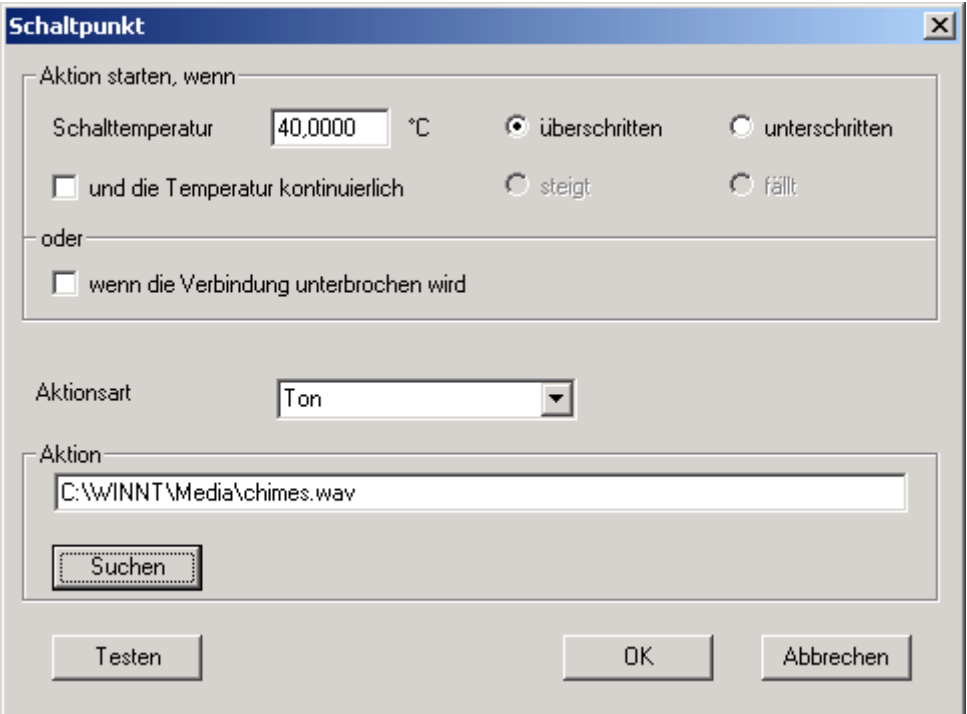

Wenn die Aktion "Dauerton" ausgeführt wird, ist es manchmal hilfreich, den Ton abzuschalten bevor die Ursache des Alarms behoben wurde. Dieses kann durch das drücken des Knopfes  $\frac{1}{10}$  oder mit dem Menueeintrag "Dauerton aus" erreicht werden.

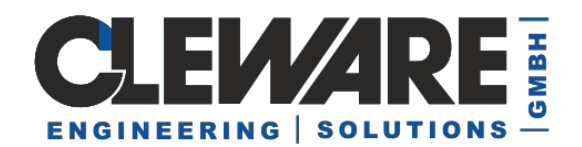

#### <span id="page-18-0"></span>**9. Sensor-Aktion "Automatische eMails"**

Um Emails aus ClewareControl zu senden, benötigen Sie die Zusatzsoftware Mailsend und ein Email-Konto bei einem Anbieter, der den Zugriff auf das Email-Konto durch sogenannte Drittanbieter zulässt. Nachfolgend die Beschreibung, wie der Versand mit dem kostenlosen Email-Anbieter DIRECTBOX erfolgen kann.

#### **So können Sie Mails aus ClewareControl über DIRECTBOX mit Mailsend Version 1.17b14 versenden:**

1. Bitte laden Sie Mailsend1.17b14 aus unserem Downloadbereich auf unserer Homepage herunter und fügen es in das gleiche Verzeichnis wie ClewareControl ein.

2. Falls noch nicht vorhanden, legen Sie ein Email-Konto bei DIRECTBOX.COM an.

Wir empfehlen die Verwendung eines Email-Kontos, dass ausschließlich für die Funktion des automatischen Versands verwendet wird. Bei der Auswahl der Endung haben wir "**.COM**" gewählt, um die Anleitung kurz zu halten. Falls Sie eine andere Endung wählen, müssen Sie dieses selbständig in der weiteren Anleitung anpassen. **Wichtig: Sonderzeichen im Kontonamen und im Passwort können zu Problemen führen, da sie ggf. einen neuen Befehl oder eine Aktion starten.**

3. Batch-Datei erzeugen (im Musterfall "email action.bat")

**Inhalt:**

C:\Cleware\Email-Versand\mailsend1.17b14.exe (Ihr Pfad zur Software!) ^ -to *Empfaenger*@*email.de* ^ -from *Absender*@directbox.com ^  $-ss1$  ^ -auth  $\wedge$ -port 465  $\wedge$ -smtp smtp.directbox.com ^ -sub "*Achtung Sensor %1 pruefen*" ^ -M "*Name des Temperatursensors: %1*" ^ -M "*Gemessene Temperatur oder relative Feuchtigkeit: %2* " ^ -M "*Zeitpunkt der Messung Datum: %3*" ^ -M "*Uhrzeit der Messung: %4 Uhr*" ^ -user "*Benutzername*" (von DIRECTBOX → Absender!) ^ -pass "*Passwort*" (von DIREKTBOX → Absender!)

**Grün** markierter Text **kann** geändert werden. Dieser beinhaltet die Informationen zum Sensor mit den zugehörigen Daten. **Rot** markierter Text **muss** geändert werden!

**Blau** markierter Text **muss** entfernt werden!

*(Wenn die Datei in Kodierung "Mitteleuropäisch – OEM 852" gespeichert wird, werden Sonderzeichen auch als solche dargestellt.)*

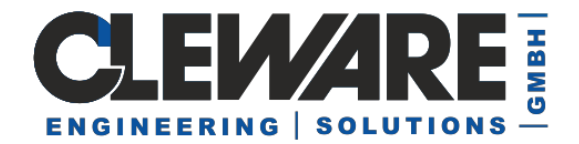

#### **Die Batch-Datei kann im Eingabefenster getestet werden:**

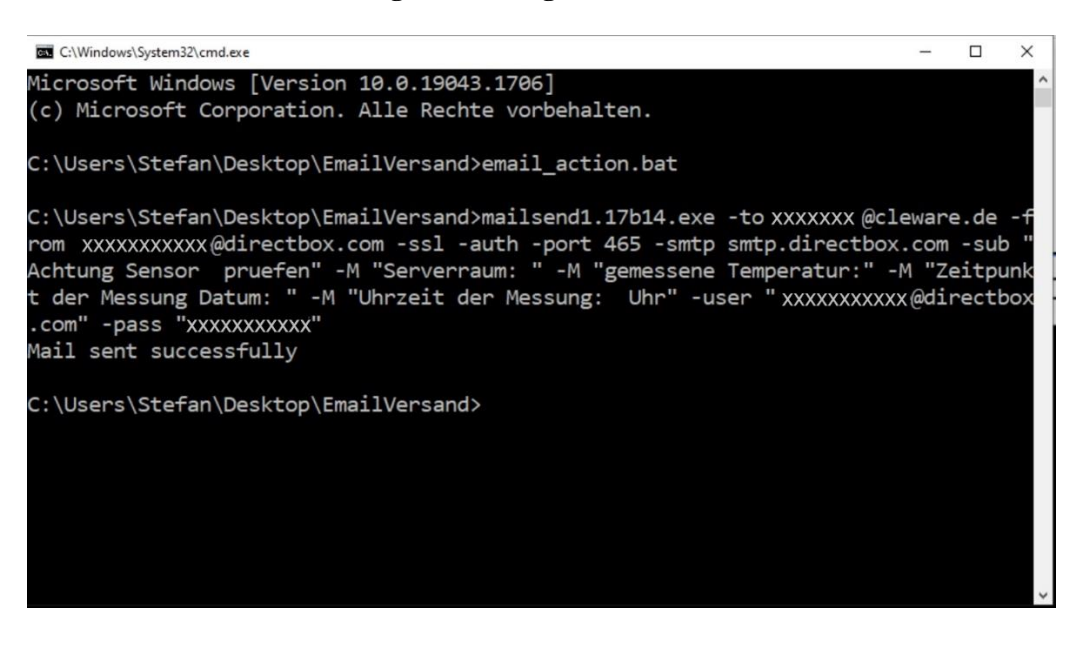

4. Eingaben in ClewareControl → Geräteeinstellungen → Schaltpunkt hinzufügen → Aktionsart: Programm starten

Aktion: C:\Cleware\email\_action.bat %SN% %T% %DA% %TI%

*%SN% → Seriennummer oder Name des Sensors %T% → gemessene Temperatur oder relative Feuchtigkeit %DT% → Zeitpunkt der Messung (z.B. 19.05.2016, 13:12:35)* **nicht angewendet!** *%DA% → Datum der Messung (z.B. 19.05.2016) %TI% → Uhrzeit der Messung (z.B. 13:12:35)*

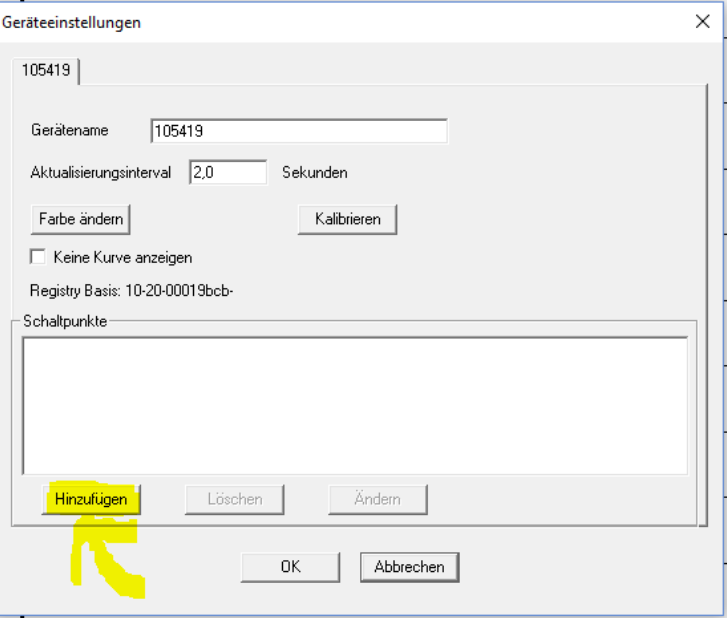

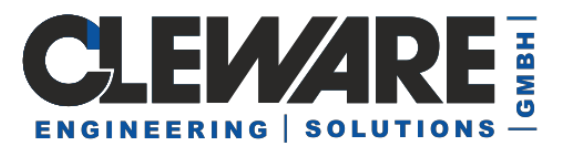

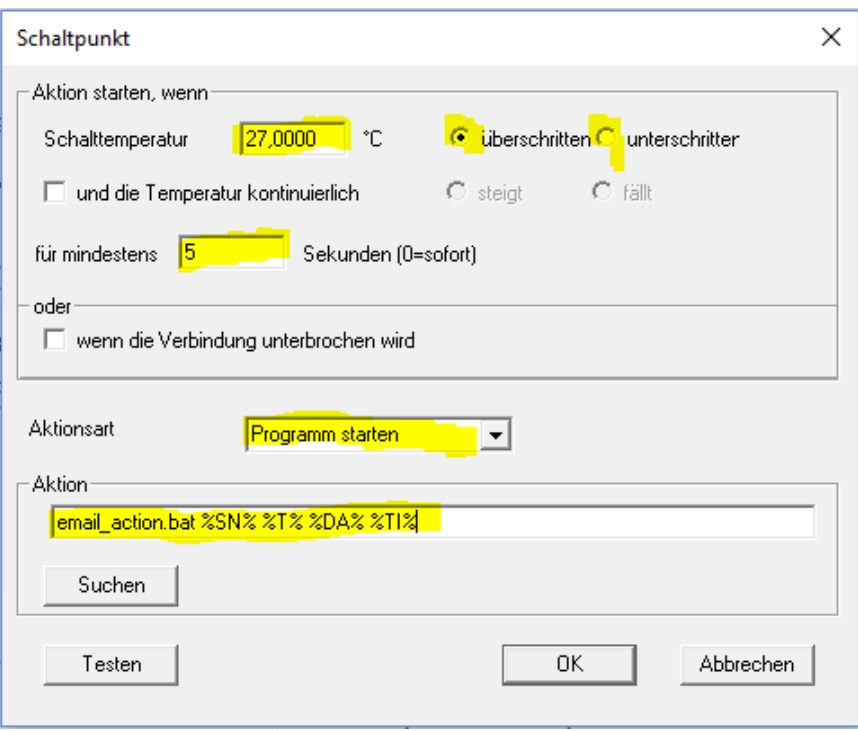

Den gewünschten Schaltwert bei Unter- oder Überschreitung und eine Mindest-Dauer der Über- oder Unterschreitung eintragen (Das verhindert unerwünschten Mehrfach-Versand) Aktionsart: "Programm Starten" auswählen und in der Aktion den Pfad zur Batch-Datei eintragen.

Hier können zusätzlich Variablen übergeben werden.

#### **Aufbau der Batch-Datei mit mehreren Variablenübergaben (Der Inhalt innerhalb der "Anführungszeichen" ist frei wählbar):**

…. -sub "Achtung Sensor %1 pruefen" -M "Name des Temperatursensors: %1, gemessene Temperatur oder relative Feuchtigkeit: %2, Zeitpunkt der Messung Datum: %3 Uhrzeit der Messung: %4 Uhr"...

**(Bitte keine Sonderzeichen verwenden, die werden unter Umständen nicht als solche dargestellt!)**

#### **Die Variablenübergabe liest sich aus der Aktion!**

*%SN% → %1*  $\%T\% \to \%2$ *%DA% → %3 %TI% → %4*

#### **Sollte man nicht alle Variablen benötigen, müssen die Ziffern entsprechend angepasst werden:**

Beispiel:

Werden in der Aktion nur zwei Variablen übergeben (z.B. %DA% und %TI%) müssen diese in der Batch-Datei mit %1 und %2 abgerufen werden und nicht mit %3 und %4.

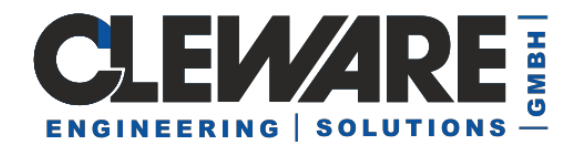

#### **Lösung mit Windows Server 2012R2 (Mails intern an den Exchange-Server)**

Aufbau der Batch-Datei:

mailsend1.17b14.exe ^ -to *Empfaenger*@*Email.de ^* -from *Absender*@directbox.com ^ -smtp 10.5.0.20 "*Standard-Port 25, IP Exchange-Server*" ^ -sub "*Achtung Sensor %1 pruefen*" ^ -M "*Name des Temperatursensors: %*" ^ -M "*Gemessene Temperatur oder relative Feuchtigkeit: %2*" ^ -M "*Zeitpunkt der Messung Datum: %3*" ^ -M "*Uhrzeit der Messung: %4 Uhr*" ^ -user "*Benutzername*" (Absender) ^ -pass "*Passwort*" (Absender)

**Absender und Empfänger müssen im Exchange existieren.**

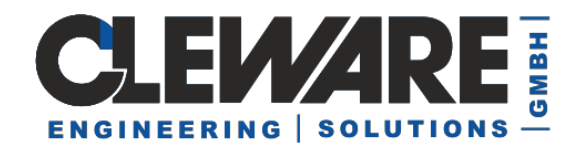

# <span id="page-22-0"></span>10. Sensor-Aktion "SMS via eMails"

Eine weitere Aktion ist das automatische Versenden von E-Mails. Der PC muss das SMTP-Protokoll kennen.

Das Programm, das den Job erledigt, ist "mailsend".

mailsend ist ein einfaches Befehlszeilenprogramm zum Senden von E-Mails über das SMTP-Protokoll. Es kann eine E-Mail von einem Programm auf einem vernetzten Windows-Computer senden. Es ist " feature-filled ", " cross-platform ", kostenlos und Open Source

Weitere Informationen zu diesem Programm finden Sie unter [MailSend.](https://sourceforge.net/projects/mailsend.mirror/files/latest/download)

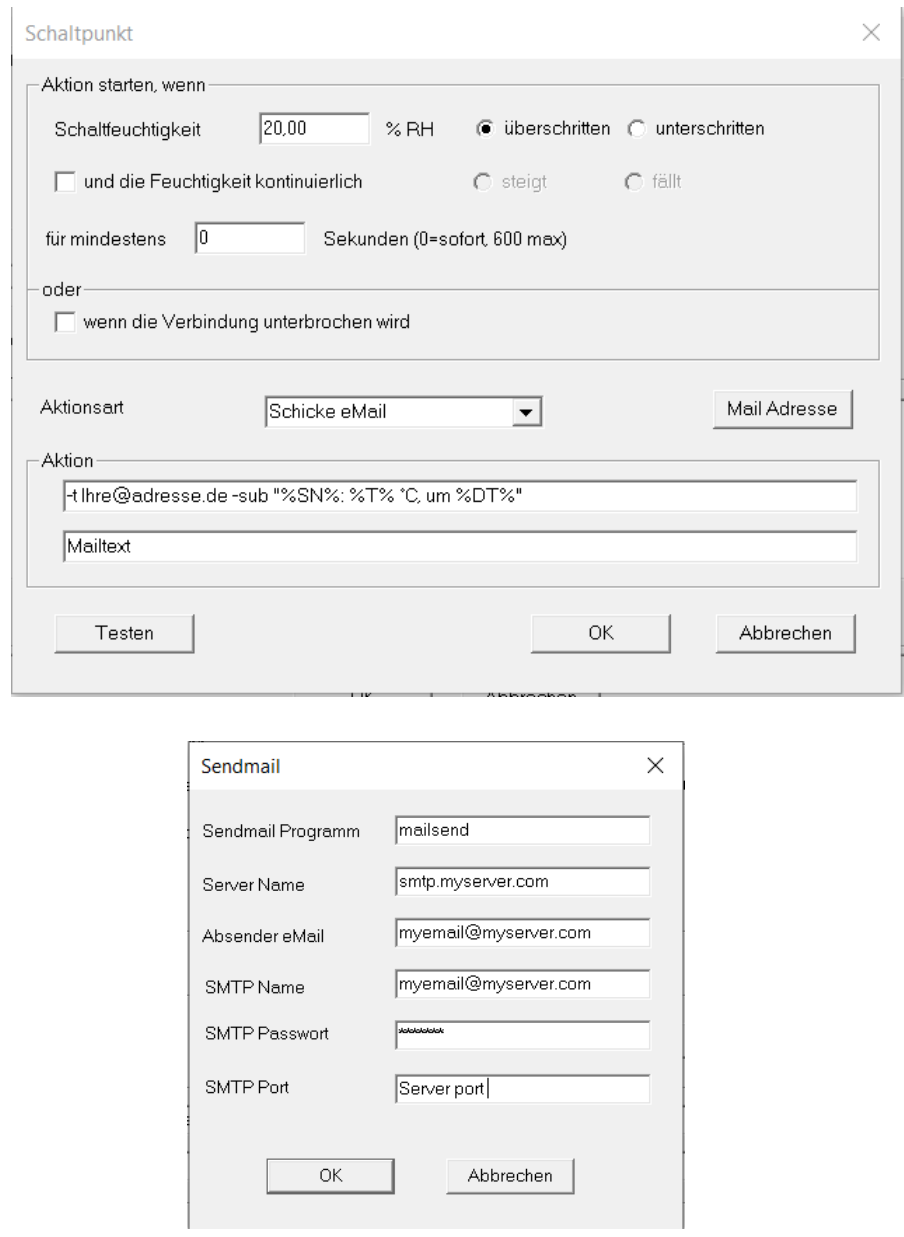

Der Servername ist der Name des Mailservers, der zum Versenden der E-Mails verwendet wird. Die korrekten Werte finden Sie in den Servereinstellungen von Thunderbird, Outlook oder was auch immer verwendet wird

Das Feld "Absender E-Mail" dient zur Definition der E-Mail-Absenderadresse. Der SMTP-Benutzer und das Kennwort können in den unteren beiden Feldern festgelegt werden.

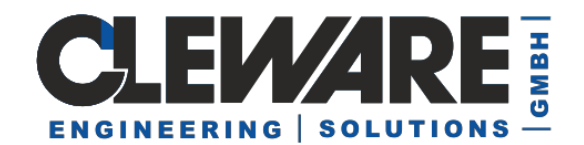

#### <span id="page-23-0"></span>11. **Sensor-Aktion "Programm starten"**

Mit der Aktion "Programm starten" können beliebige Programme auf dem PC gestartet werden. Dies kann beispielsweise ein spezielles eMail-Programm sein, das Herunterfahren des PCs oder der Eintrag in einer Log-Datei wie in dem nachfolgenden Beispiel. In der Programmzeile werden ebenfalls Ersetzungen durchgeführt:

- % SN% Name des Temperatursensors
- % T% gemessene Temperatur oder relative Feuchtigkeit
- % DT% Zeitpunkt der Messung, z.B. 02.05.2002, 11:54:23
- % DA% Datum der Messung, z.B. 02.05.2002
- % TI% Uhrzeit der Messung, z.B. 11:54:23

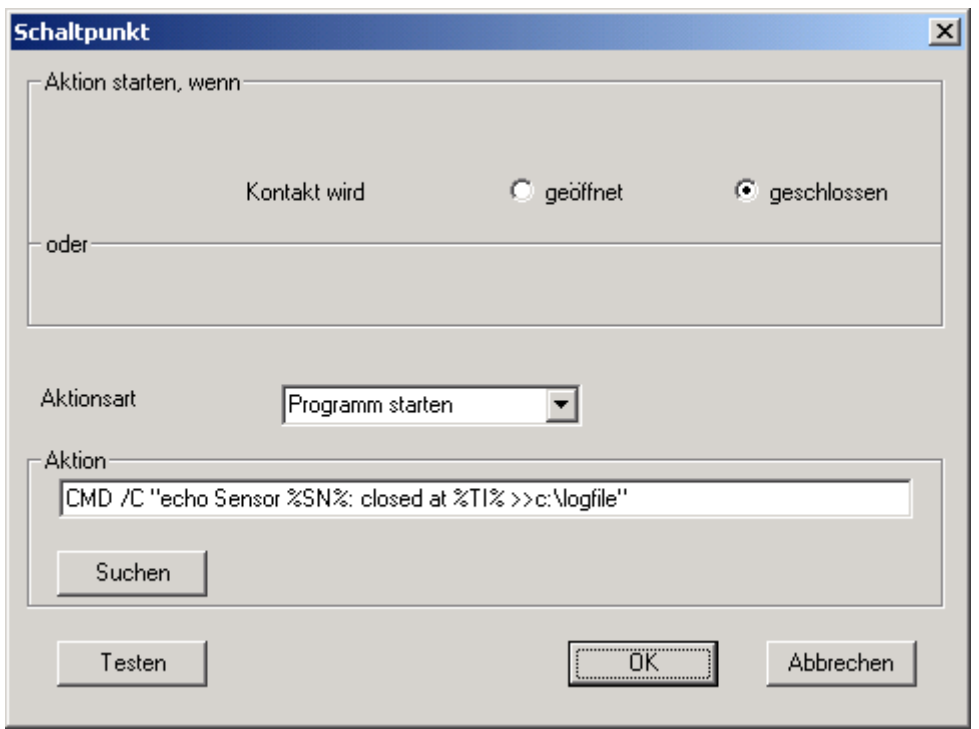

In diesem Beispiel wurde das DOS-Kommando "echo" aufgerufen, um einen Text an das Ende einer Log-Datei zu schreiben. Die DOS-Shell wurde mit CMD aufgerufen. Unter Windows 98 wird statt CMD der Befehl COMMAND.COM aufgerufen. Das Ergebnis nach dem Erreichen des Schaltpunktes sieht wie folgt aus:

Sensor 4017/16: closed at 22:52:02

Auch in diesem Dialog können geeignete Programme mit dem Knopf "Suchen" in einem Datei-Suchen-Dialog einfach gewählt werden. Sinnvolle Beispiele sind beispielsweise das Herunterfahren des PCs oder das Versenden eine SMS per DOS-Kommando.

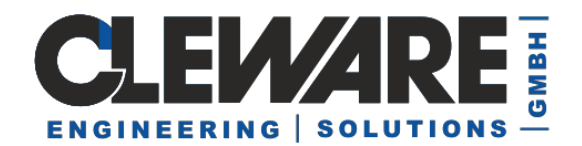

# <span id="page-24-0"></span>12. Sensor-Aktion "Ereignis (Event)"

Als weitere Aktion kann beim Erreichen der Temperatur ein Eintrag in dem Anwendungsprotokoll gemacht werden. Der einzutragende Text wird im Feld "Aktion" definiert. Auch hier werden Textersetzungen durchgeführt:

- % SN% Name des Temperatursensors
- % T% gemessene Temperatur oder relative Feuchtigkeit
- % DT% Zeitpunkt der Messung, z.B. 02.05.2002, 11:54:23
- % DA% Datum der Messung, z.B. 02.05.2002
- % TI% Uhrzeit der Messung, z.B. 11:54:23

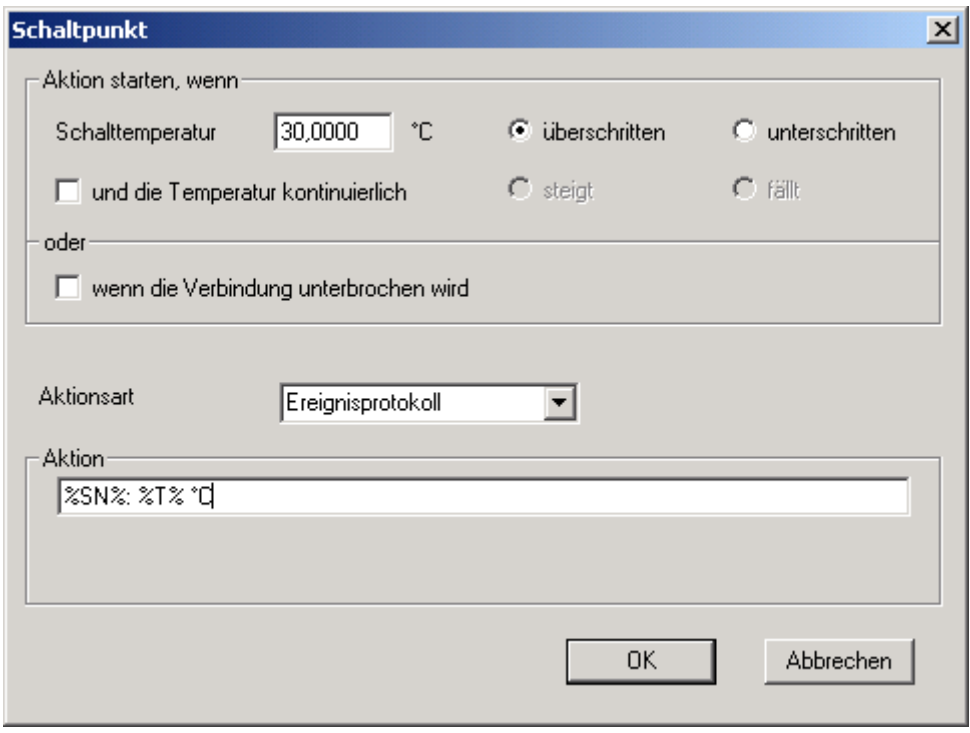

In der Ereignisanzeige können die Ereignisse im Anwendungsprotokoll gefunden werden.

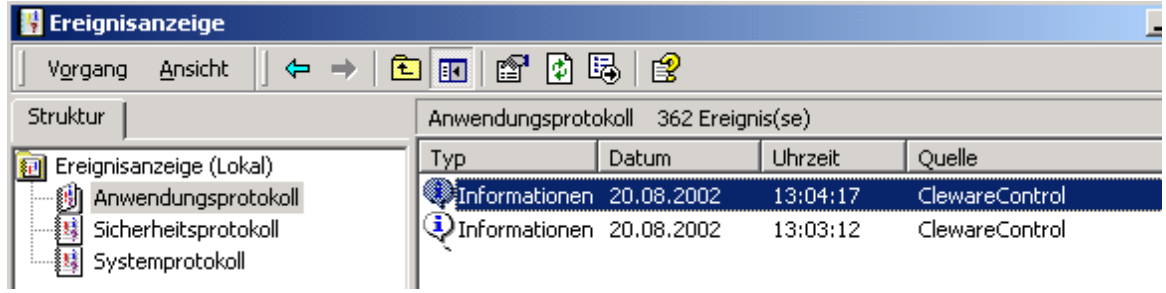

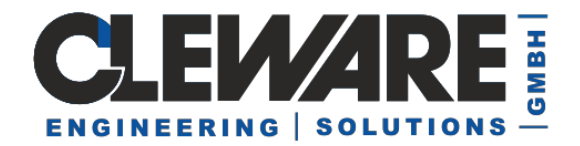

Der Text des Ereignisses sieht wie folgt aus:

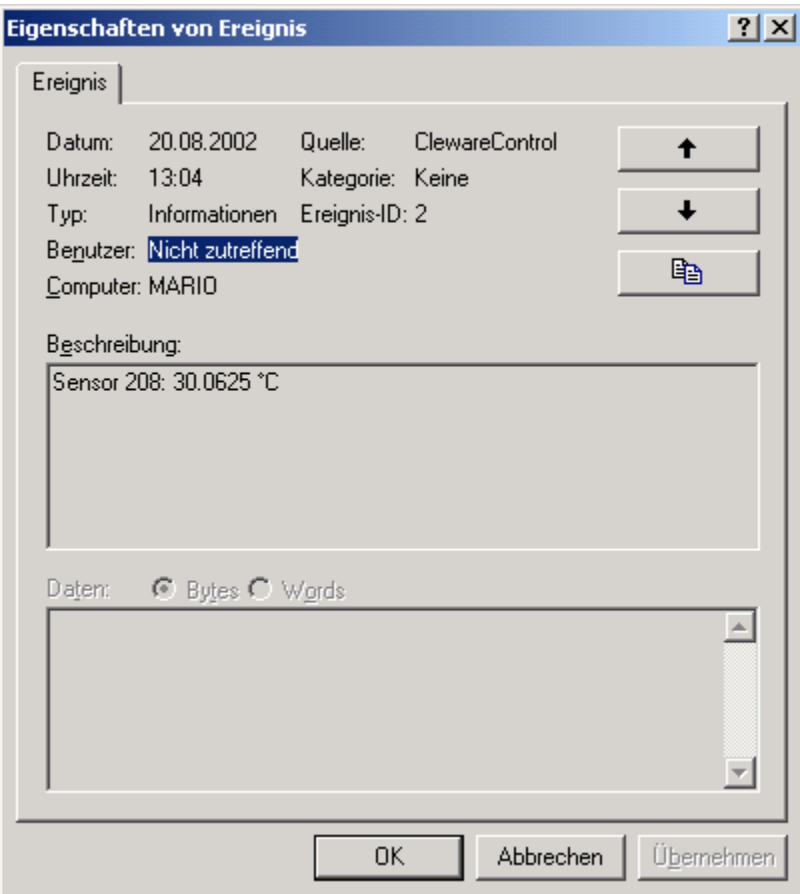

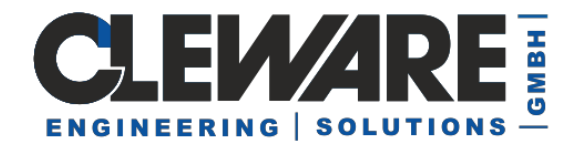

## <span id="page-26-0"></span>**13. Sensor-Aktion "Schalter"**

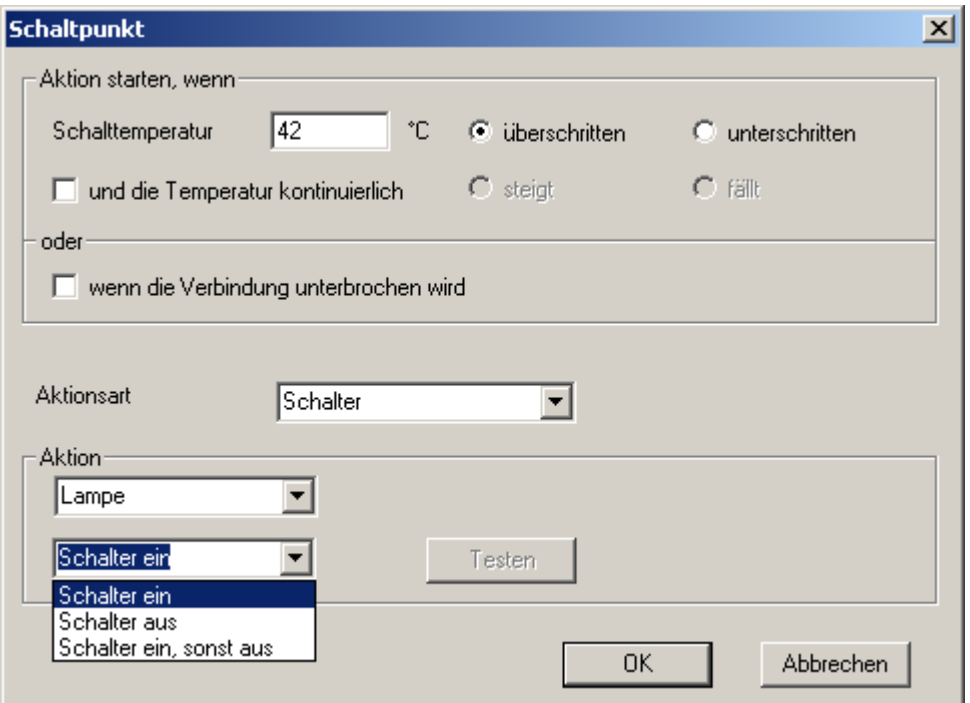

In dem Eingabefeld Aktion kann zwischen den angeschlossenen Schaltern ein Schalter ausgewählt werden. Die gewünschte Aktion dieses Schalters kann nun in dem nächsten Eingabefeld enigestellt werden. Der Schalter kann Ein- oder Ausgeschaltet werden, wenn die Schalttemperatur erreicht ist. Als dritte Möglichkeit kann die Aktion "Schalter ein, sonst aus" den Schalter bei positiver Startbedingung Einschalten. Zusätzlich wird hier der Schalter aber auch wieder Ausgeschaltet, wenn die Schaltbedingung nicht mehr erfüllt ist. Es können mehrere Schaltpunkte mit dem gleichen Schalter bei unterschiedlichen Temperaturen definiert werden.

Ein Beispiel für eine komplexere Anwendung ist die exakte Temperatursteuerung eines einfachen Ofens. Soll eine Temperatur von 60 ° C eingehalten werden, ist es vorteilhaft, mit zwei Schaltpunkten zu arbeiten. Der erste Schaltpunkt dient einem beschleunigten Anheizen, wenn die Temperatur, hier 30 ° C deutlich unter der Zieltemperatur liegt. Der zweite Schaltpunkt schaltet dann den Ofen nur dann ein, wenn die Temperatur kleiner als 60 ° C ist und wenn die Temperatur fällt. Das Menü für die Sensoreinstellungen sieht dann wie folgt aus:

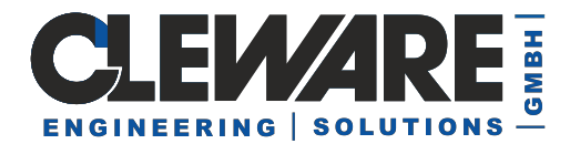

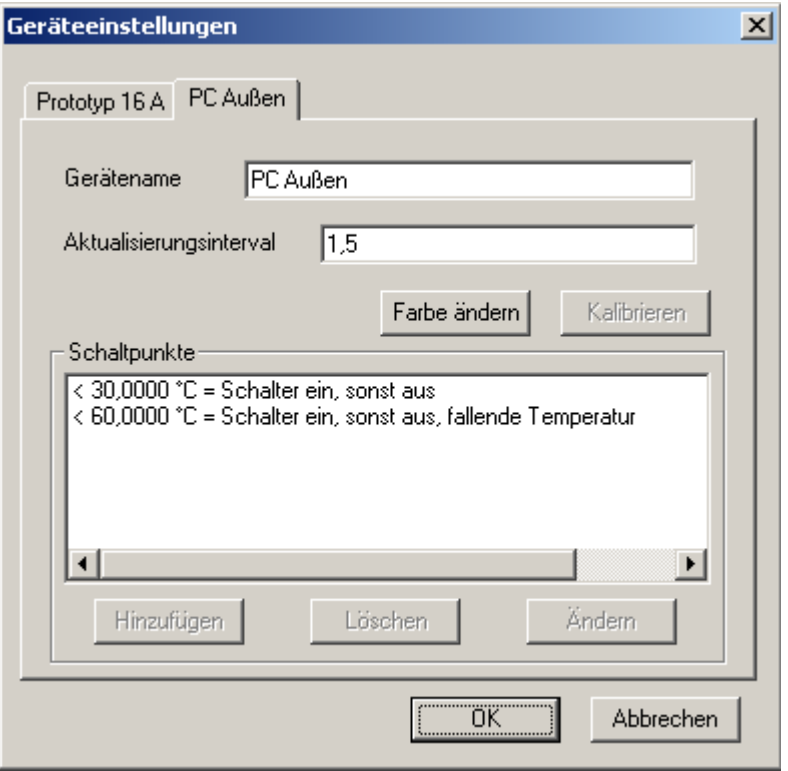

Die Messkurve eines einfachen Ofens mit diesen Einstellungen ist in dem folgenden Bild zu sehen. Die Solltemperatur wird hier nur um etwa 2,5 ° C überschritten.

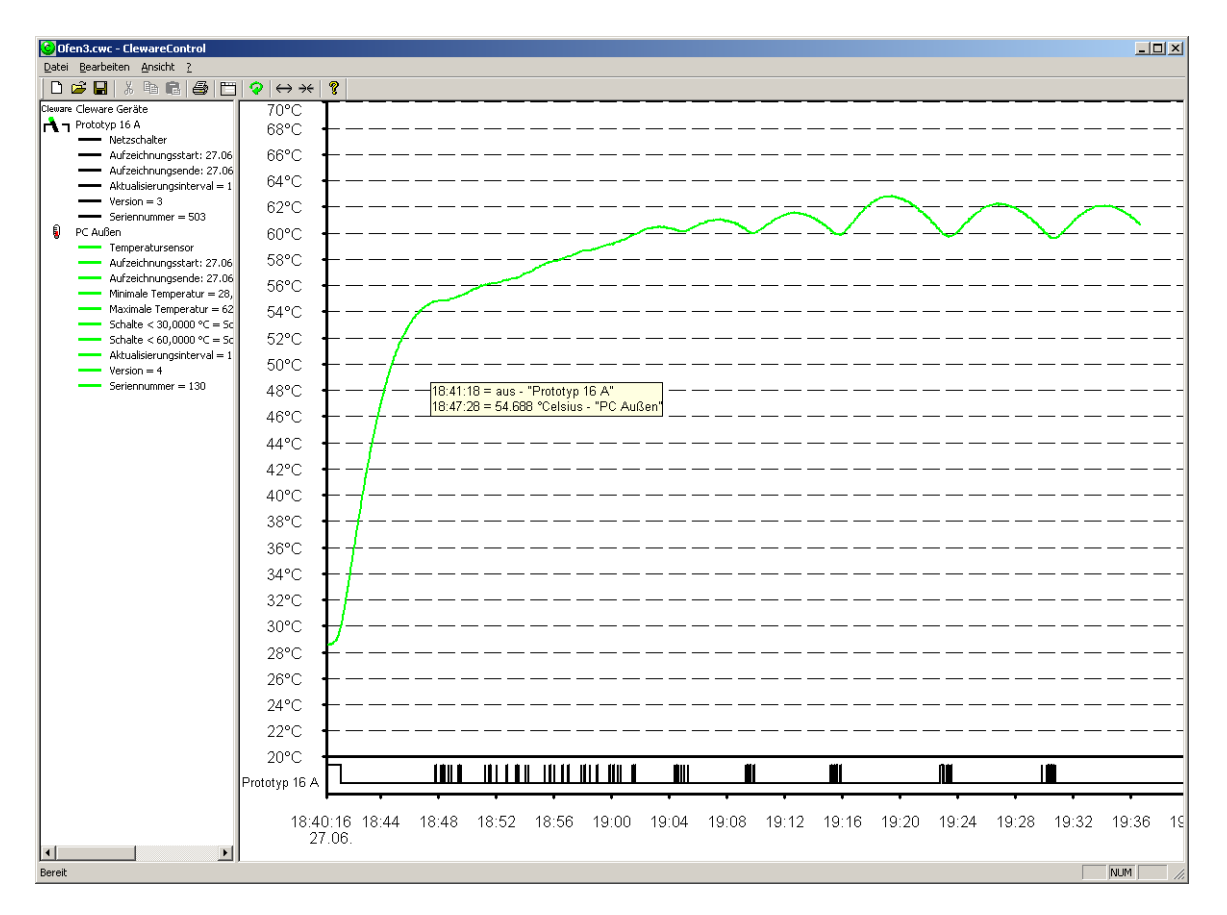

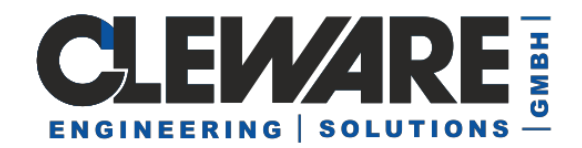

Ein weiteres Beispiel ist die Steuerung der USB-Ampel mit den Meßwerten des Temperatursensors USB-Temp

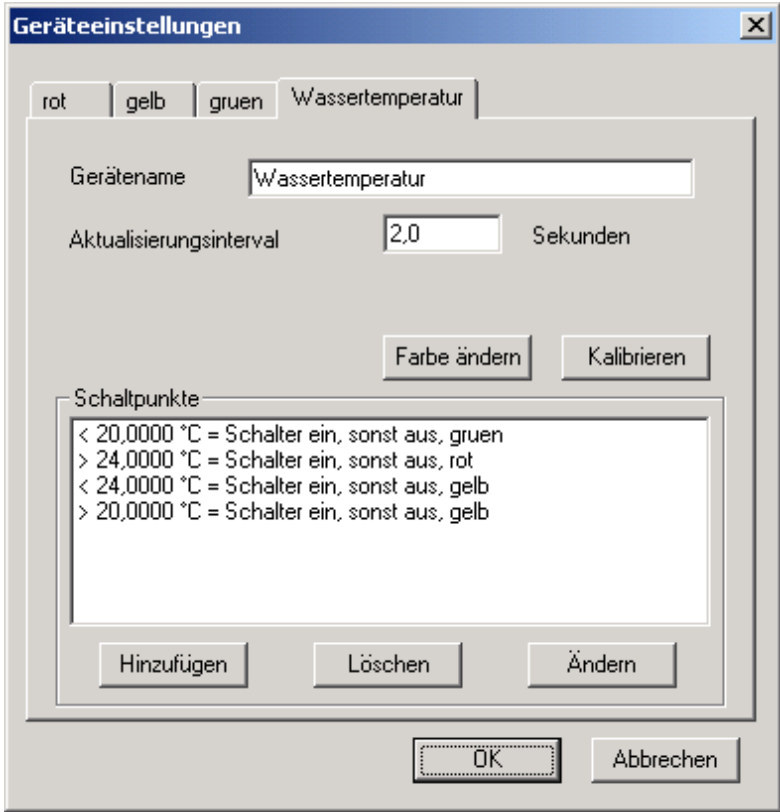

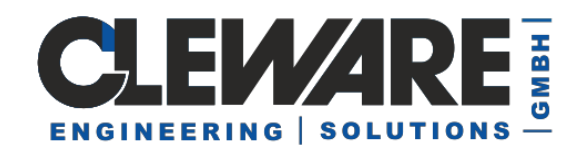

# <span id="page-29-0"></span>14. **Sensor-Aktion** "Ampel"

Ab der ClewareControl Version 4 wird die Ampel nicht mehr wie ein Schalter, sondern wie eine Überwachungsleuchte behandelt. Das hat zwei Vorteile. Zum einen sind nur zwei Aktionen notwendig, um alle Ampelzustände zu schalten. Dies sind um einen "Rot, ansonsten Gelb", der beispielsweise gesetzt wird, wenn die obere Grenztemperatur überschritten wird. Zum anderen kann die zweite Aktion "Grün, ansonsten Gelb" gesetzt werden, wenn die untere Grenztemperatur unterschritten wird. Für die selteneren Fälle, bei denen die Ampel einen Kontaktzustand zeigen soll, gibt es alternativ noch die Aktion "Rot, ansonsten Grün". Diese ist auch sinnvoll, um eine Unterbrechung des Kontaktes zum Sensor zu signalisieren. Die Ampel-Sonderbehandlung kann in den Systemeinstellungen deaktiviert werden.

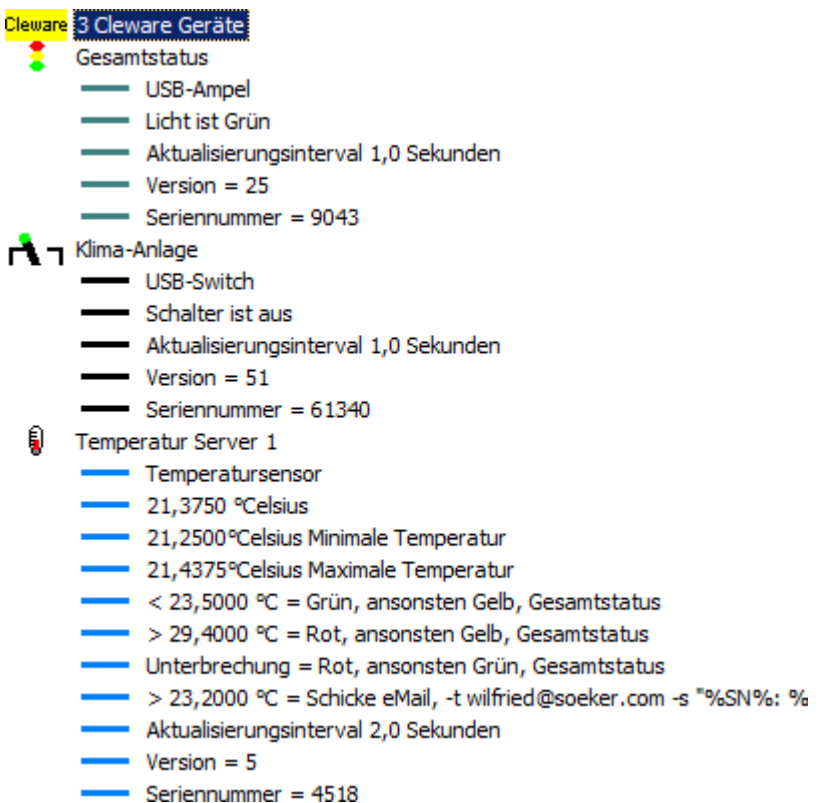

Die zweite wichtige Besonderheit ist aktive Überwachung der Alarmzustände durch die Ampel in ClewareControl. Die Ampel überprüft zur Laufzeit regelmäßig alle angeschlossenen Geräte und wertet die sie betreffenden Schaltzustände aus. Ist einer der Alarme auf Rot, wird die rote Leuchte aktiviert. Falls nicht, und einer ist auf Gelb, wird die gelbe Leuchte aktiv. Ist auch das nicht der Fall, wird die grüne Leuchte aktiviert.

Ab der Version 5.0.2 können als Aktionen auch die einzelnen Farben der Ampel ausgewählt werden und es besteht die Möglichkeit, Leuchten auszuschalten.

- $\rightarrow$  23,0000 °C = Rot An, Ampel
- $\sim$  < 23,0000 °C = Rot Aus, Ampel

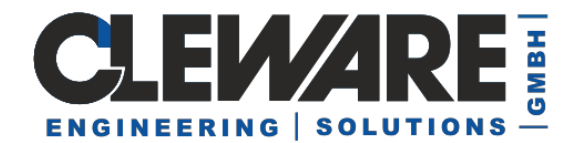

# <span id="page-30-0"></span>15. Sensor-Aktion "PC-Wächter"

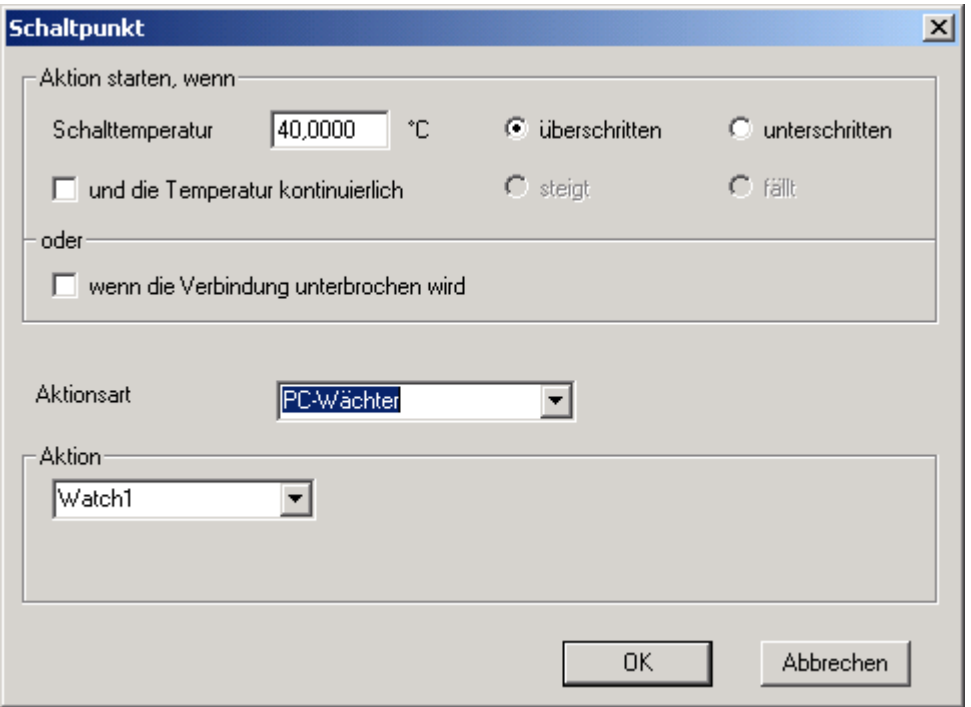

Ab Version 3.0 kann auch ein angeschlossener USB-AutoReset oder USB-Watchdog als Reaktion ausgelöst werden. Dadurch läßt sich gute Überwachung realisieren, da die PC-Wächter neben der Direktauslösung über eine Aktion auch noch den PC selbst überwacht.

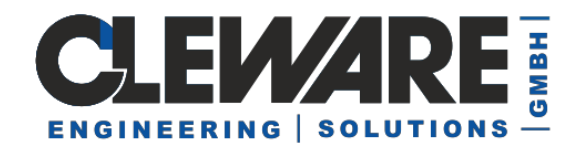

# <span id="page-31-0"></span>**16. Kontaktsensor-Aktionen**

Das Gerät "USB-Contact" kann die gleichen Operationen auslösen wie die Temperaturoder Feuchtigkeitssensoren. Auslöser der Aktionen ist entweder ein sich schließender oder öffnender Kontakt, die im Schaltpunkt-Dialog angegeben werden.

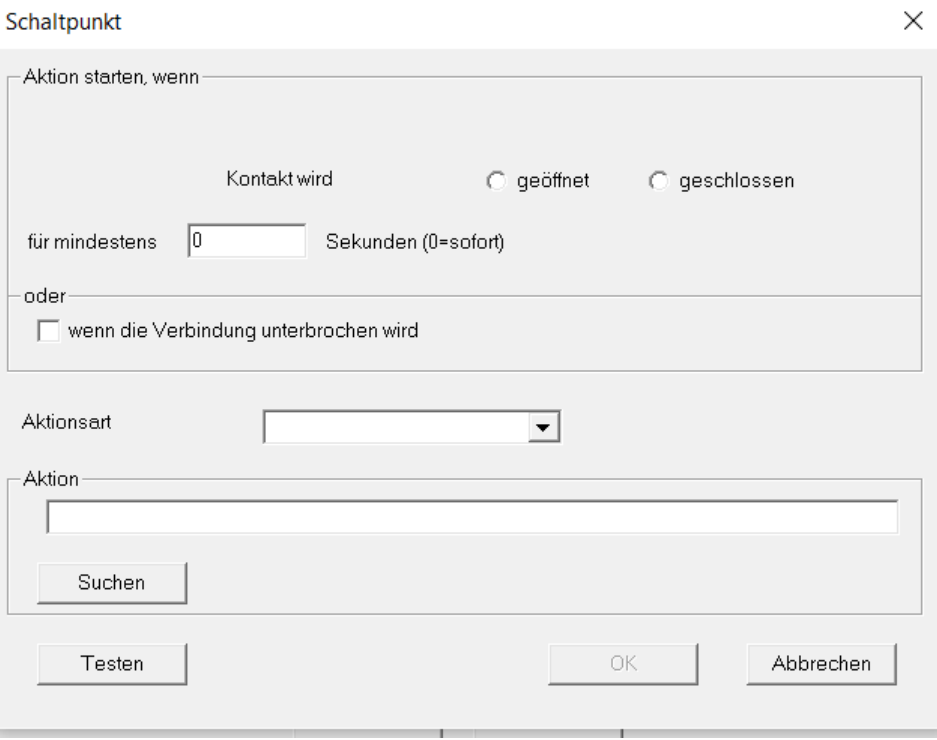

Es können natürlich auch mehrere Aktionen ausgelöst werden, wenn ein Kontaktzustand sich ändert, z.B. beim Schließen einen Eintrag im Ereignisprotokoll tätigen, eine eMail verschicken und einen USB-Watchdog in den Alarmzustand versetzen.

Ab ClewareControl Version 4.5.0 kann auch ein Zeitraum definiert werden, den ein Kontakt mindestens geöffnet bzw. geschlossen sein muss, bevor die Aktion ausgeführt wird. Damit können unerwünschte Spitzen, die z.B. durch Schalterprellen oder EMV-Störungen entstehen, ignoriert werden.

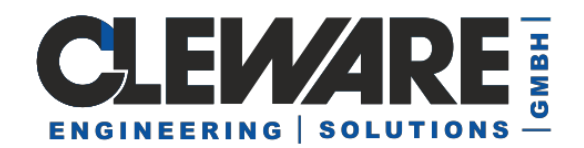

# <span id="page-32-0"></span>17. Schalter-Aktion "Zeitschalter"

Die angeschlossenen Netzschalter "USB-Switch" bzw. "USB-Relais" können unabhängig von den Temperatursensoren als Zeitschalter betrieben werden. Die Ein- und Ausschaltzeiten sind frei wählbar. Zusätzlich können noch Wiederhohlungsintervalle definert werden.

Neue Schaltpunkte werden ebenfalls im Dialog für die Sensoreinstellungen mit dem Knopf "Hinzufügen" eingefügt. Es erscheint dann der folgende Dialog:

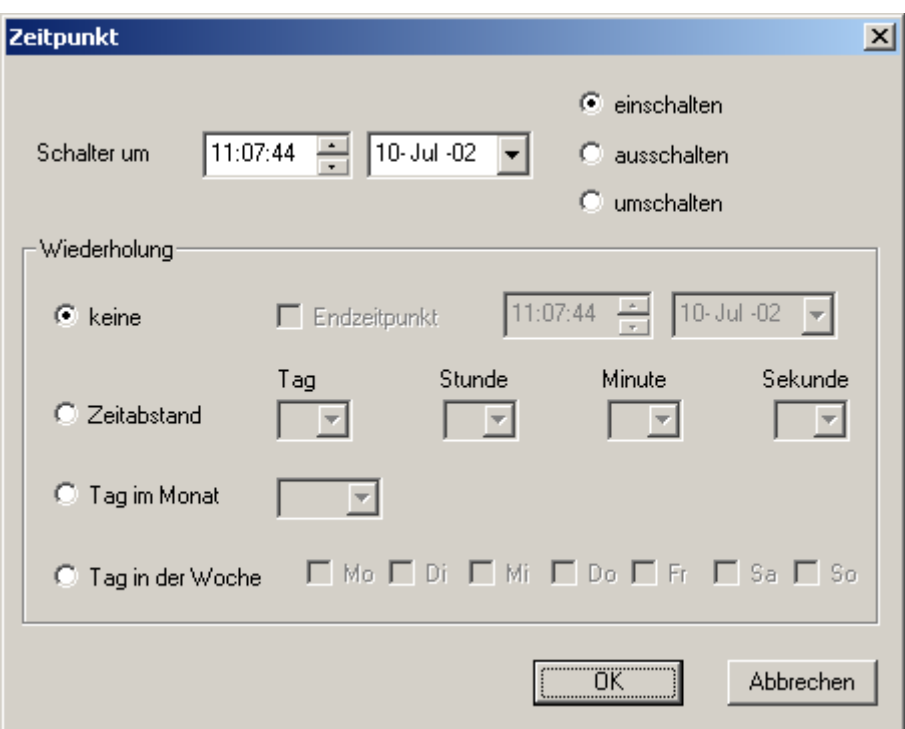

Hier kann nun festgelegt werden, um welche Uhrzeit an welchen Tag der Schalter Einoder Ausgeschaltet werden soll. Daneben kann der Schalter auch umgeschaltet werden, d.h. der Schaltzustand wird umgedreht. Diese Einstellung ist aber meist nur in Verbindung mit der Wiederholung sinnvoll.

Zusätzlich können Wiederholungen des Schaltvorganges auf drei verschiedene Arten eingestellt werden. Mit dem Zeitabstand wird direkt in Tage, Stunden, Minuten und Sekunden eingestellt, wobei die Werte als Summe zu verstehen sind. Einen Zeitabstand von 90 Minuten würde man durch die Einstellung von 1 Stunde und 30 Minuten einstellen.

Alternativ kann auch als Wiederholung ein Tag im Monat gewählt werden, z.B. jeder 3. im Monat. Die dritte Möglichkeit besteht in der Wahl von Wochentagen, an denen geschaltet werden soll.

Jedem Schalter können bis zu 256 Schaltzeitpunkte zugeordnet werden. Dadurch kann der Zeitpunkt zum Ein- und Ausschalten unabhängig voneinander angegeben werden.

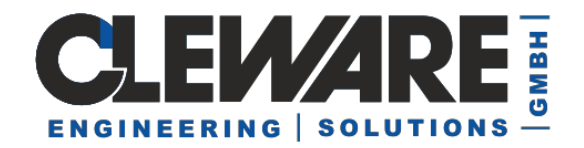

Die Wiederholungen lassen sich durch die Wahl eines Endzeitpunktes zeitlich begrenzen.

Beispiele:

Ein Schalter soll jeden Tag um 9:00 Uhr eingeschaltet und um 18:00 Uhr ausgeschaltet werden. Hierfür werden zwei Schaltpunkte definiert. Der erste sieht wie folgt aus:

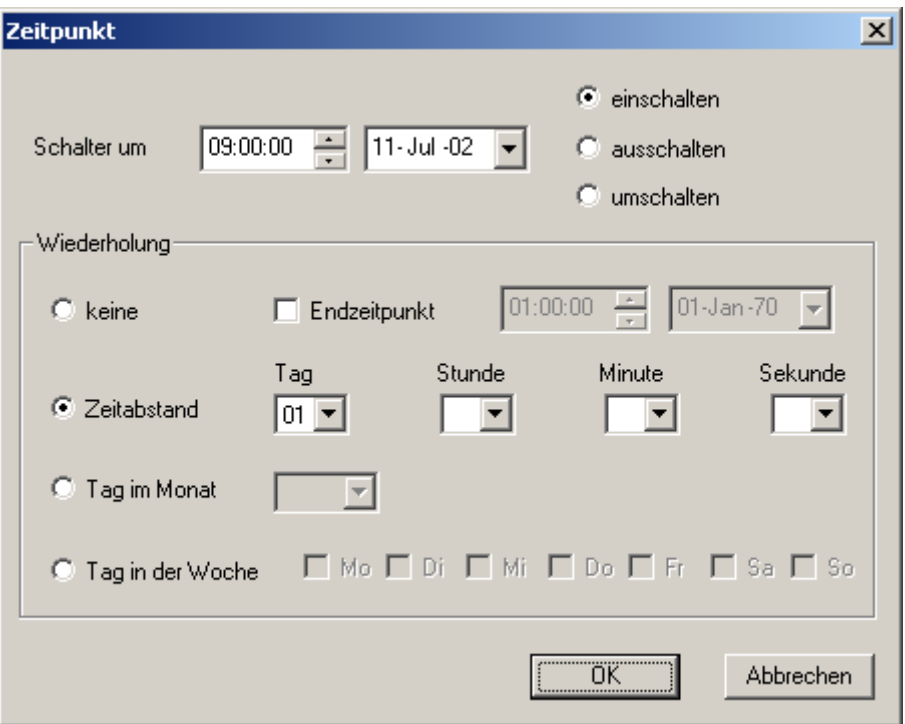

Der zweite Schaltpunkt wie analog definiert und das Ergebnis im Einstellungsfenster sieht dann wie folgt aus:

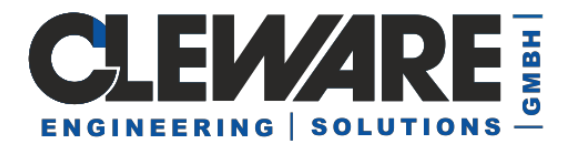

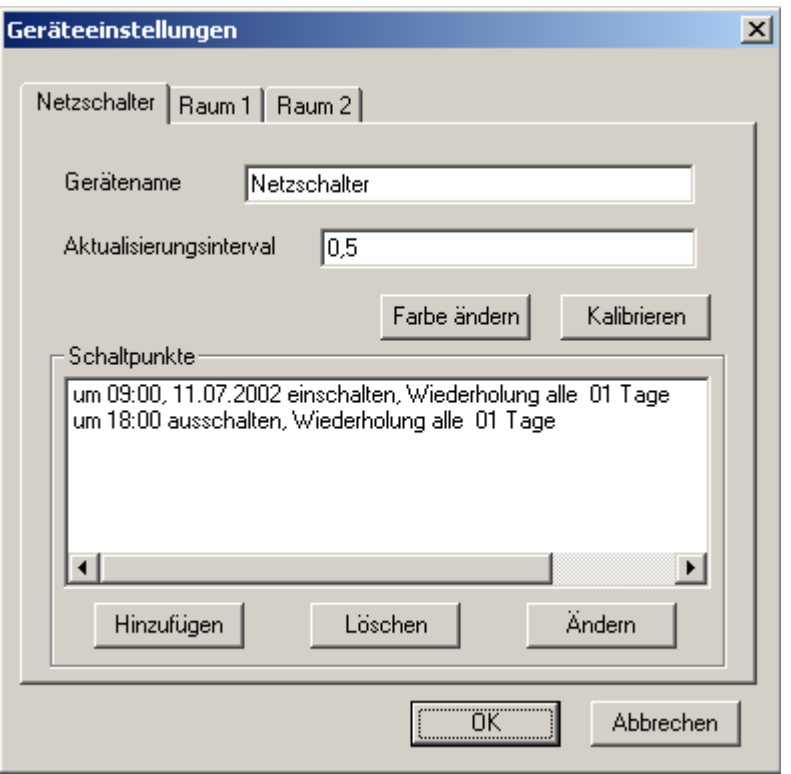

Soll das Einschalten nur an den Wochentagen um 9:30 Uhr erfolgen, sieht das entsprechende Eingabefenster wie folgt aus:

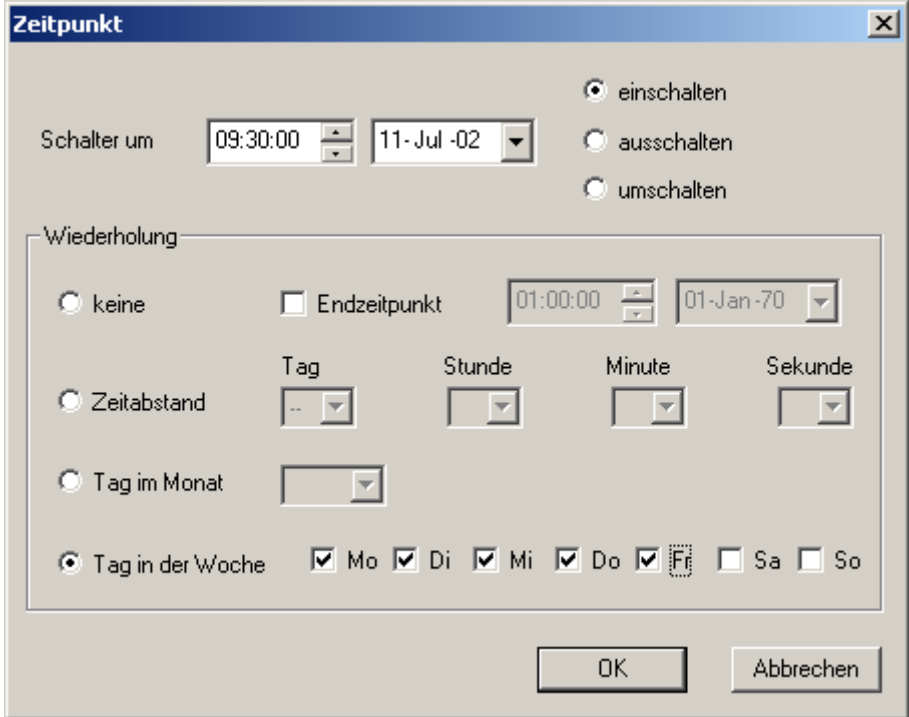

Um die mehrfache Eingabe von ähnlichen Schaltpunkten zu vereinfachen, wird als Vorlage für einen neuen Schaltpunkt der alte Schaltpunkt herangezogen, der zum Zeitpunkt des Drückens des "Hinzufügen"-Knopfes angewählt ist.

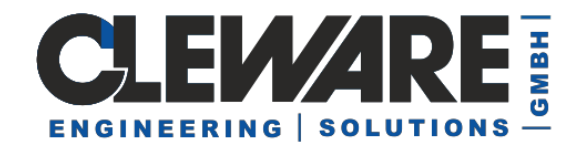

Ab der Version 3.0.3 können die Schaltzeiten auch auf einen Zeitraum beschränkt werden. Ein Beispiel wäre das Einschalten der Belüftung im Sommer um 8:00 Uhr und im Winter um 8:30 Uhr. Das Vorgehen ist wie folgt:

- 1. Startzeit, zu dem die Schaltung erstmals wirken soll, einstellen
- 2. Wochentage, an denen geschaltet werden soll
- 3. Enddatum setzen, an dem die Schaltung letztmals wirken soll
- 4. Zeitbereich wiederholen auf Jährlich setzen

Die Dialoge sehen nach dem Ausfüllen wie folgt aus:<br>Zeitpunkt  $\vert x \vert$ C einschalten  $\boxed{08:00:00$   $\rightarrow$   $\boxed{01-Apr.04}$   $\rightarrow$ C ausschalten Startzeitpunkt C umschalten -Wiederholung  $C$  keine Sekunde Tag Stunde Minute C Zeitabstand 三国  $\Box$  $\Box$ Г  $\overline{\phantom{a}}$ C Tag im Monat  $\overline{\phantom{a}}$ л MoMDiMMiMDoMFr □Sa□So ⊙ Tag in der Woche  $|\overline{\mathbf{v}}|$  Endzeitpunkt  $\boxed{08:00:10 \div 30.5 \text{ep-}04 \times}$ Zeitbereich wiederholen Jährlich  $\overline{\phantom{a}}$ Abbrechen ÖK

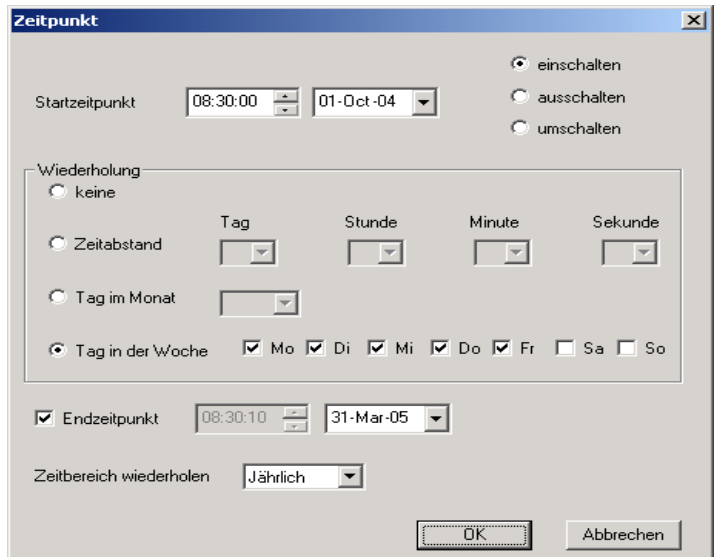

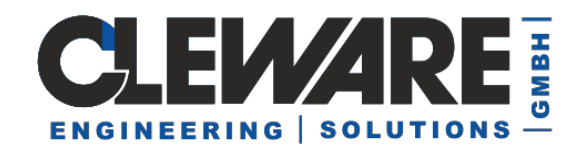

#### <span id="page-36-0"></span>**18. Wächter-Einstellungen**

Die Geräte USB-Watchdog und USB-AutoReset (Geräteversion 10 oder höher) können der per Software ausgelöst werden. Neben dem Auslösen als Ergebnis einer Sensor- oder Kontaktaktion können auch vordefinierte Ereignisse ein Auslösen veranlassen. Diese Ereignisse werden in den Geräteeinstellungen durch den Knopf "Hinzufügen" definiert. Nach dem Drücken dieses Knopfes erscheint folgender Dialog:

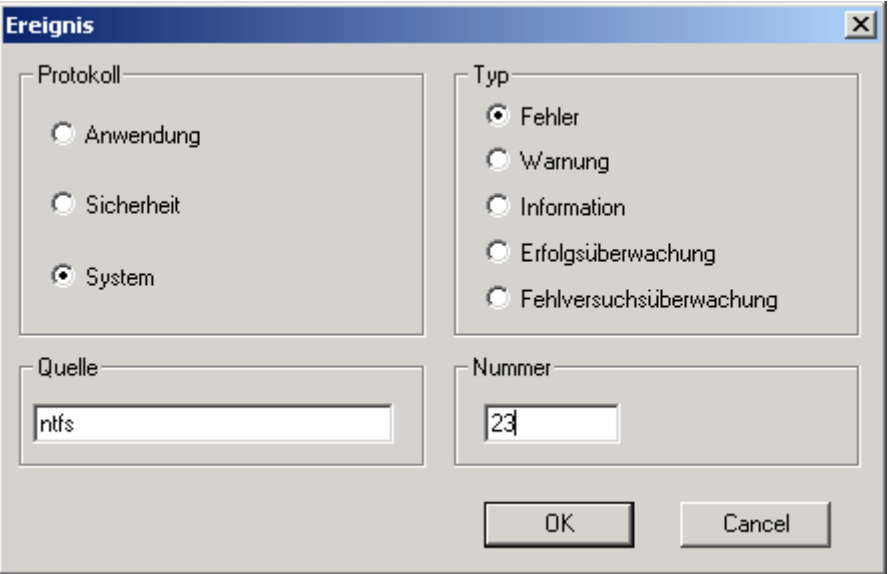

Die Schreibweise der Ereignisquelle kann sich manchmal von angezeigten Quelle unterscheiden. Daher wird bei dem Vergleich der Quellnamen die Groß- und Kleinschreibung nicht berücksichtigt.

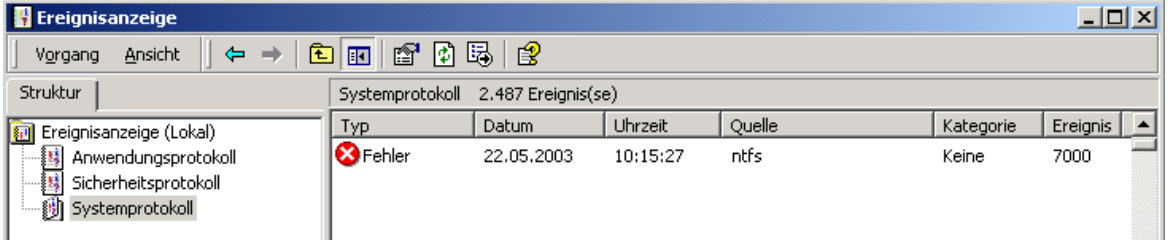

Die Auswertung erfolgt ebenso wie das Senden der Lebenszeichen durchClewareControl bzw. deren Dienst-Variante. Alternativ kann auch die Applikation USBwatch mit der Überwachung beauftragt werden, wenn aus irgendeinem Grund der ClewareControl-Dienst nicht verwendet werden kann.

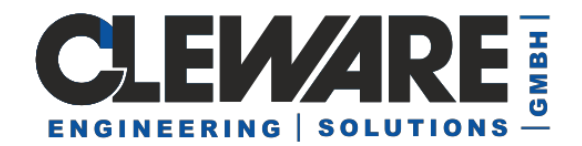

# <span id="page-37-0"></span>**19. Logische Verknüpfungen**

In manchen Situationen sollen Sensor-Messwerte oder Schaltzustände logisch verknüpft werden. Aus diesem Grund wurde mit ClewareControl Version 4.4.6 ein virtuelles

logisches Gerät eingeführt. Um ein neues logisches Gerät zu erstellen, wird der Knopf oder unter dem Menüpunkt "Ansicht" die Funktion "Neue Logische Auswertung" gedrückt. Danach erscheint ein leeres Logisches Gerät auf der linken Fensterseite.

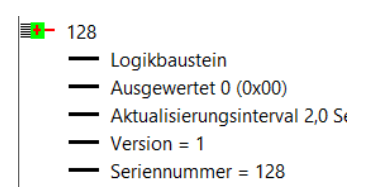

Der Logikbaustein funktioniert wie ein Bitfeld mit 8 Bits. Jedes der Bits kann nun als Aktion aus anderen Geräten wie ein Kontakt ein- und ausgeschaltet werden. Als Beispiel soll ein Temperaturbereich von 23°C bis 27°C überwacht werden. Nur in diesem Bereich darf der ebenfalls angeschlossene Schalter eingeschaltet sein.

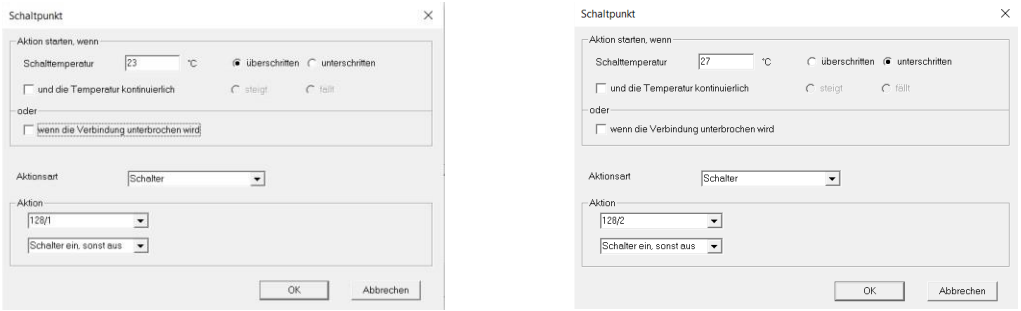

Der Name 128 ist die Seriennummer des Logikelementes mit den Kontakten /1 und /2. Diese Namen können wie bei allen anderen Geräten über die Geräteeinstellungen verändert werden. Wenn mit Aktionen einzelne Bits des Logikelementes angesprochen werden, erscheinen deren Zustände auch im rechten Fenster bei den Zuständen.

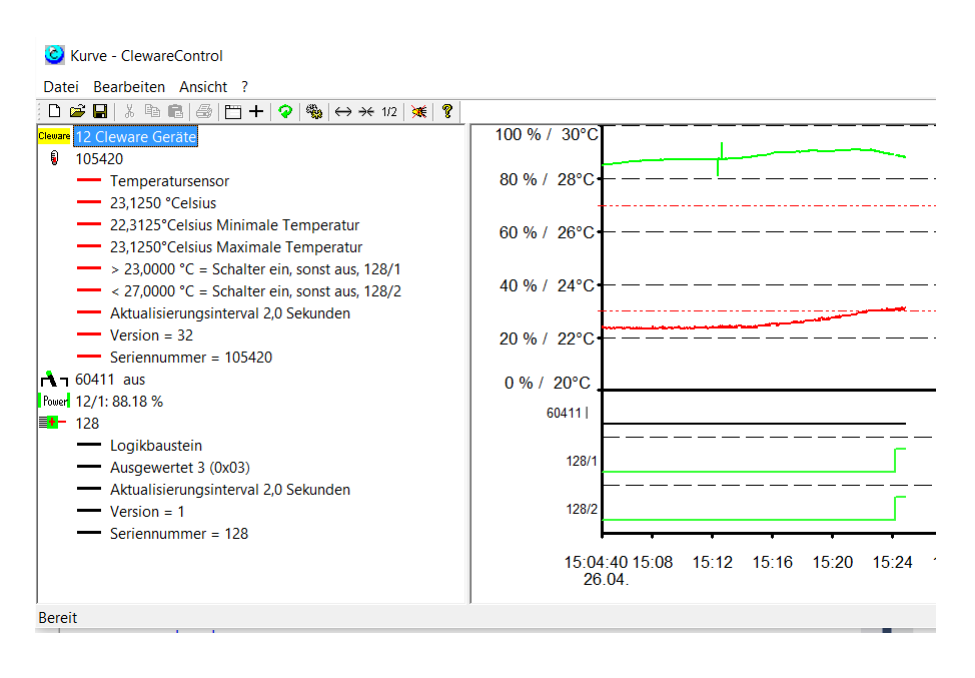

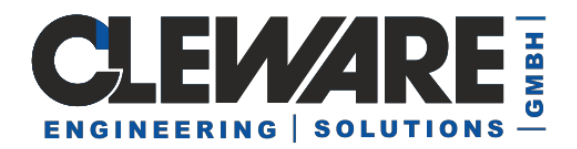

In den Geräteeinstellungen können nun für das Logikelement spezielle Aktionen ausgewählt werden:

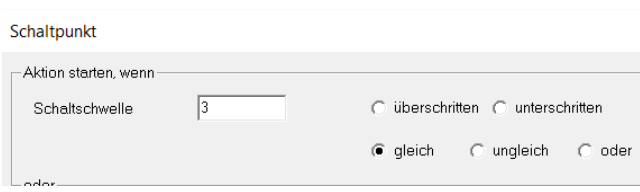

Die acht logischen Kontakte werden wie ein Byte ausgewertet, mit /1 als niederwertigstes Bit 0. In der Aktion kann nun ausgewertet werden, ob der aktuelle Wert grösser, kleiner, gleich oder ungleich dem angegebenen Wert ist. Mit der oder-Funktion kann geprüft werden, ob eines der Bits in der Schaltschwelle auch in dem Logikelement gesetzt ist. In dem angegebenen Beispiel wird eine Aktion ausgelöst, wenn die Logikkontakte /1 (=1) und  $/2$  (=2) eingeschaltet sind (1+2=3).

Insgesamt sind bis zu 32 Logik-Bausteine erlaubt. Die Aktionen dürfen auch den Status der logischen Bausteine verändern.

Wird kein logisches Element als Aktion verwendet wird auch das gesamte Logikelement in dem linken Listenfenster nicht mehr angezeigt. Die einzelnen Elemente sind aber als Aktionen noch auswählbar und die Anzeige wird bei Verwendung aktualisiert. Ist es auch noch beim Beenden von ClewareControl das komplette Logikelement unbenutzt wird es beim nächsten Start des Programms nicht mehr geladen.

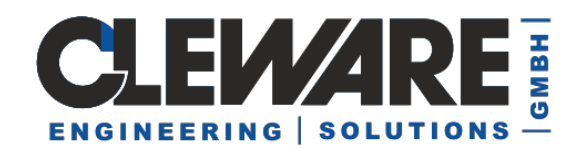

#### <span id="page-39-0"></span>**20. Systemeinstellungen – Automatische Sicherung**

Zentrale Einstellungen der Cleware USB-Geräte und von ClewareControl werden mit dem Menuepunkt "Systemeinstellungen" gesteuert, der unter "Ansicht" zu finden ist. Die Einstellungen umfassen die automatische Sicherung der Meßwerte in eine Datei, die Kompression der Meßwerte, die Minimierte Darstellung im Systemtray und die Abfrage und Anzeige von Meßwerten über das Netzwerk.

Bei einem Absturz des Computers oder bei Stromausfall sind normalerweise alle gemessenen Werte nicht mehr vorhanden. Deswegen sollte man regelmässig die Daten mit dem Kommando "Speichern" auf der Festplatte speichern. Um das Speichern zu automatisieren wurde der Menuepunkt "Automatische Sicherung" eingeführt. Nach der Auswahl der Aktion kann hier eingegeben werden, in welchen Zeitabständen die Daten gespeichert werden sollen. Die Zieldatei wird in dem Feld "Pfadname" eingetragen. Eine Datei kann auch mit dem Knopf "Suchen" ausgewählt werden.

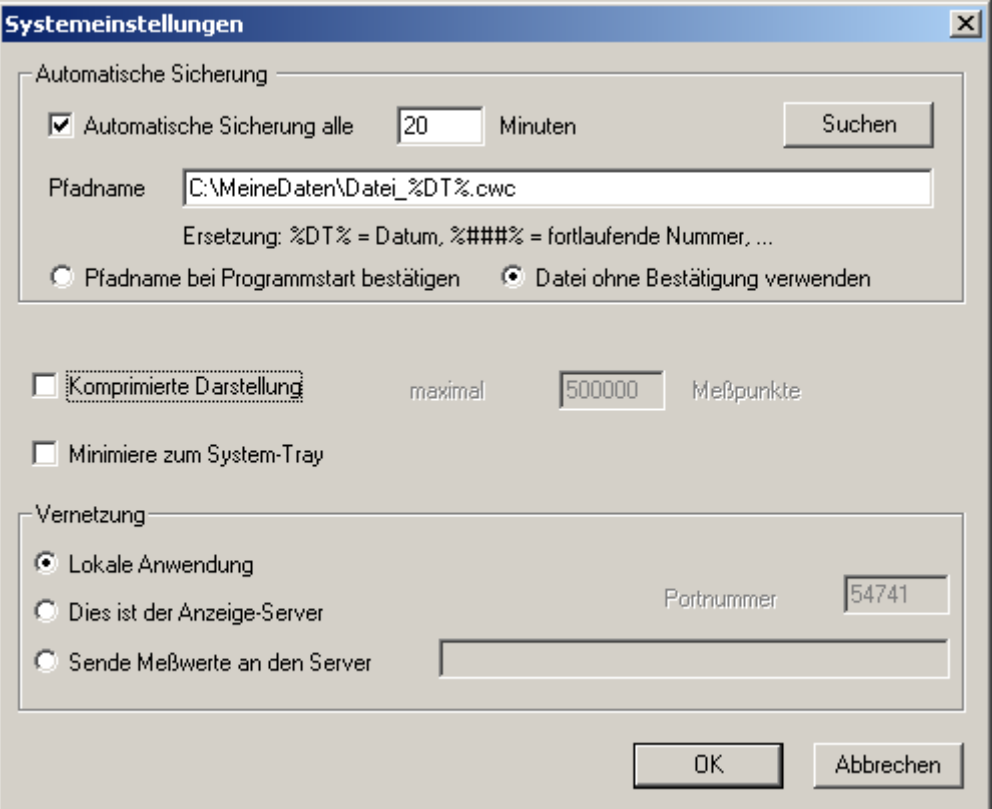

Bei der Auswahl der Dateinamen können auch Platzhalter verwendet werden. Diese werden beim Start des Programms ersetzt. Beispielsweise steht der Platzhalter %DT% für die Ersetzung durch die aktuelle Zeit und %###% für die Ersetzung mit einer fortlaufenden Nummer. Folgende Platzhalter stehen zur Verfügung:

% SN% Name des Gerätes %###% fortlaufende Nummer % DT% Zeitpunkt des Programmaufrufs, z.B. 02.05.2002, 11:54:23 % DA% Datum des Programmaufrufs, z.B. 02.05.2002 % TI% Uhrzeit des Programmaufrufs, z.B. 11:54:23

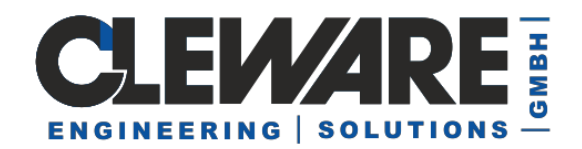

Mit der Einstellung in der vorherigen Abbildung wird eine Datei ähnlich "Datei 26.05.2003 11.44.36.cwc" erzeugt.

Wenn der Dialog "Systemeinstellungen" mit einem Häckchen an der "Automatischen Sicherung" mit OK verlassen wird, ist diese Einstellung gespeichert und aktiv. Zur Sicherheit wird nun der erste Sicherungsvorgang gestartet. Dadurch werden Probleme gegebenenfalls sofort sichtbar.

Die Einstellung "Automatische Sicherung" wird wie alle anderen Optionen gespeichert und wird beim Neustart des Programms wieder aktiv. Damit hier nicht aus Versehen die letzte Datei überschrieben wird, wird automatisch der Dialog "Systemeinstellungen" geöffnet, um gegebenenfalls einen neuen Namen anzugeben. Dieser Dialog kann auch übersprungen werden, wenn die Option "Datei ohne Bestätigung verwenden" aktiv ist.

Die Option "Datei ohne Bestätigung verwenden" sollte in jedem Fall angegeben sein, wenn ClewareControl als Dienst arbeiten soll, da Dienste ohne Benutzerdialoge arbeiten.

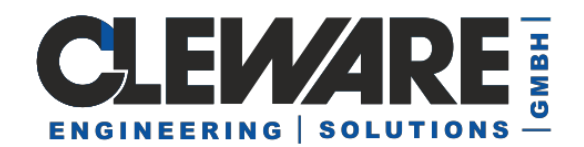

# <span id="page-41-0"></span>**21. Systemeinstellungen – Speicheroptimierung und Beschleunigung**

Wenn die Temperatursensoren mehrere Wochen mit einem sehr kleinen Aktualisierungs-Interval betrieben werden, können schnell grössere Datenmengen anfallen. Beispielsweise werden bei einem Interval von 2 Sekunden pro Tag ca. 337 kB verbraucht. Das führt schnell zu Problemen, insbesondere indem die Geschwindigkeit der Darstellung Meßkurve in manchen Bereichen deutlich nachlässt. Aus diesem Grund können mit der neuen Version von ClewareControl die Meßwerte komprimiert werden. Hierbei bleiben aber minimale und maximale Meßwerte in der Kurve immer erhalten. Die Kompression gewährleistet auch, daß mindestens 1 Meßwert im Abstand von 10 Minuten erhalten bleibt. Bei der erstmaligen Installation von ClewareControl werden 500.000 Meßwerte als Maximalwert eingetragen.

Nach der Auswahl der "Komprimierten Darstellung" kann die Anzahl der Meßpunkte angegeben werden, bei deren Erreichen die Kompression automatisch gestartet wird. Jeder Aufruf der Kompression halbiert in etwa die Anzahl der Meßpunkte.

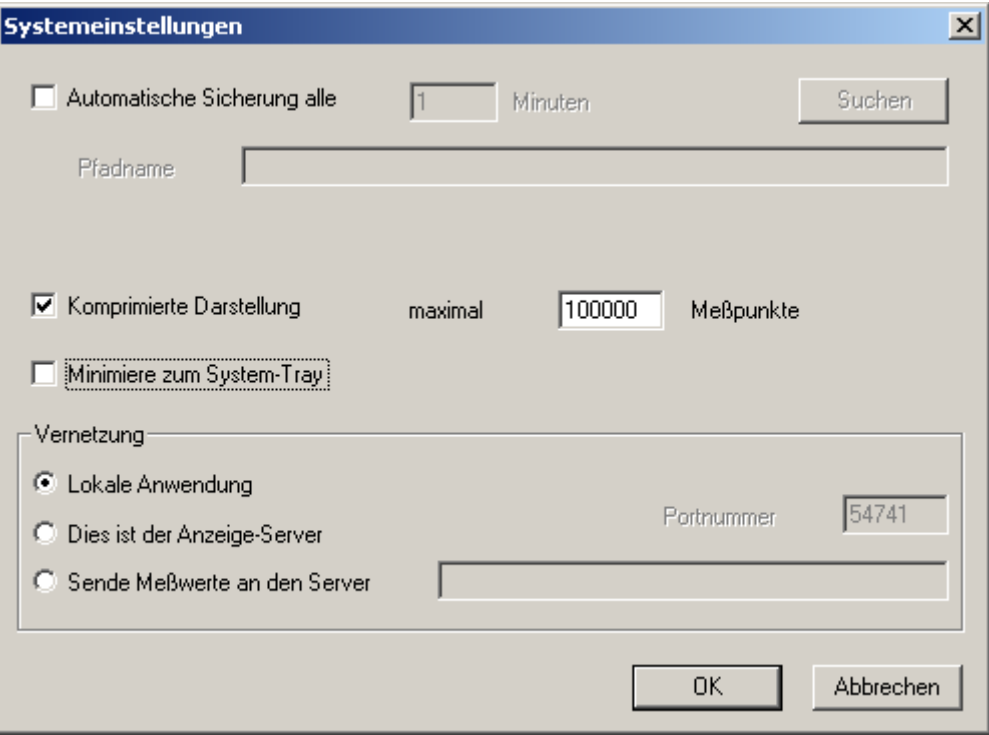

Die Kompression kann auch manuell gestartet werden, indem unter der "Ansicht" der Menuepunkt "Daten komprimieren" ausgewählt oder der Knopf 1/2 gedrückt wird. Es erscheint der folgende Dialog zur Kompression der Meßwerte pro Sensor, wobei die Anzahl der vorhandenen Meßpunkte unter dem Gerätenamen eingeblendet wird:

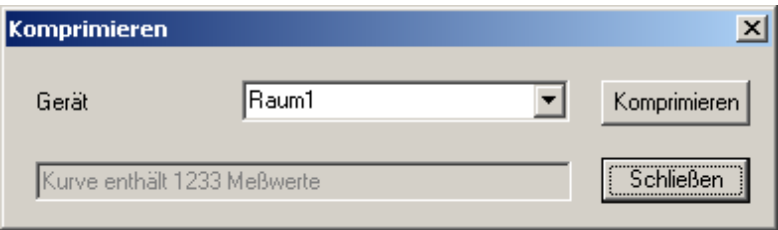

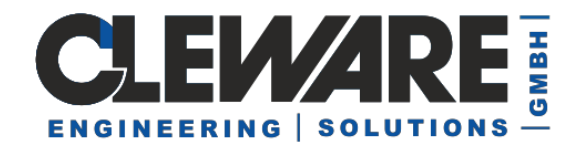

# <span id="page-42-0"></span>**22. Systemeinstellungen – Systemtray**

Wenn "ClewareControl" im Hintergrund laufen soll, ist es häufig wünschenswert, das Fenster beim Minimieren nur noch im Systemtray anzuzeigen. Dies wird ermöglicht durch aktivieren des Menueeintrags "Minimiere zum Systemtray".

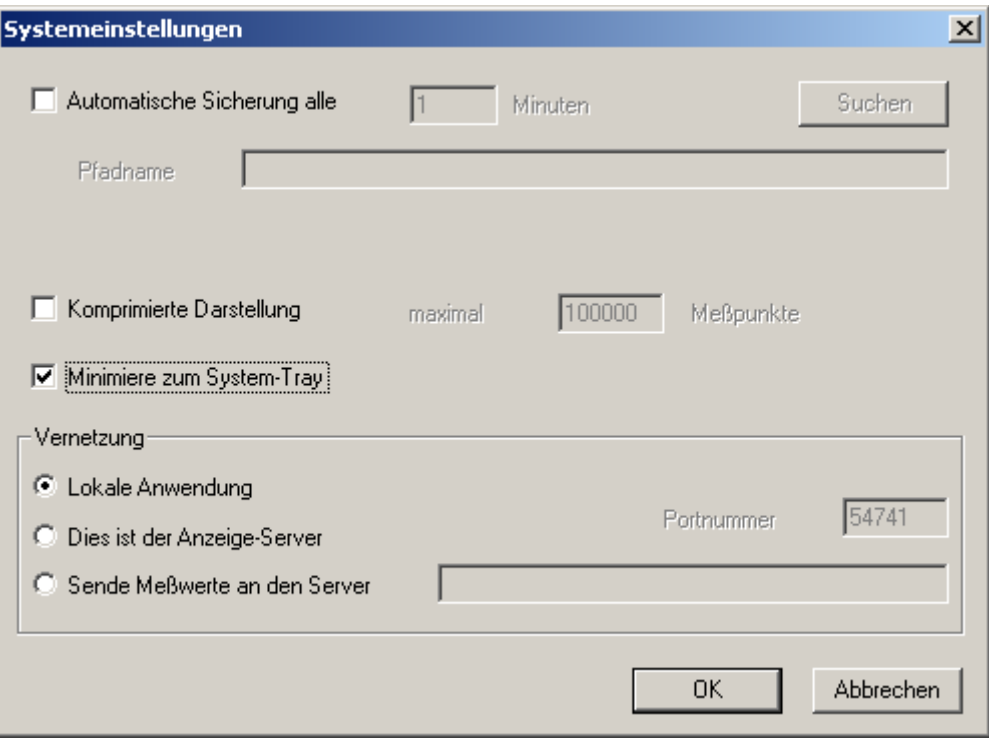

Nach dem Minimieren der Applikation findet sich nur noch ein kleines Iconim

Systemtray: 3 16:44

Durch doppeltes Anlicken des blauen Icons wird die Applikation wieder sichtbar. Das kann auch mittels des Menues erfolgen, das nach dem Drücken der rechten Maustaste auf dem blauen Icon erscheint.

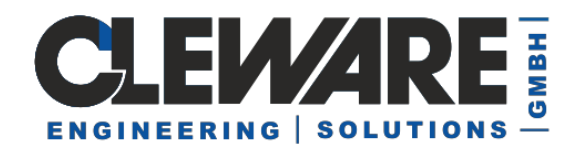

# <span id="page-43-0"></span>**23. Systemeinstellungen –Schalten und Messen im Netzwerk**

Wenn Sensoren oder andere USB-Cleware Geräte über das Netzwerk überwacht werden sollen, bietet sich die neue Netzwerkfunktionalität ab der Version 5 von ClewareControl an. Diese ist sehr einfach über ein geteiltes Verzeichnis realisiert, das an beliebiger Stelle im Netzwerk/Cloud liegen kann. Die einzige Bedingung ist, alle Instanzen von ClewareControl auf den verschiedenen PCs müssen auf dem geteilten Verzeichnis Schreibrechte haben.

Bei der neuen Netzwerkfunktion ist die Anzahl der beteiligten Geräte oder PCs auf 250 Instanzen beschränkt. Es gibt keinen Server o.ä., alle Instanzen können gleichberechtigt zugreifen. Aktionen wie das Schalten aufgrund von Temperatur o.ä. sollte aber nur an einer Instanz stattfinden.

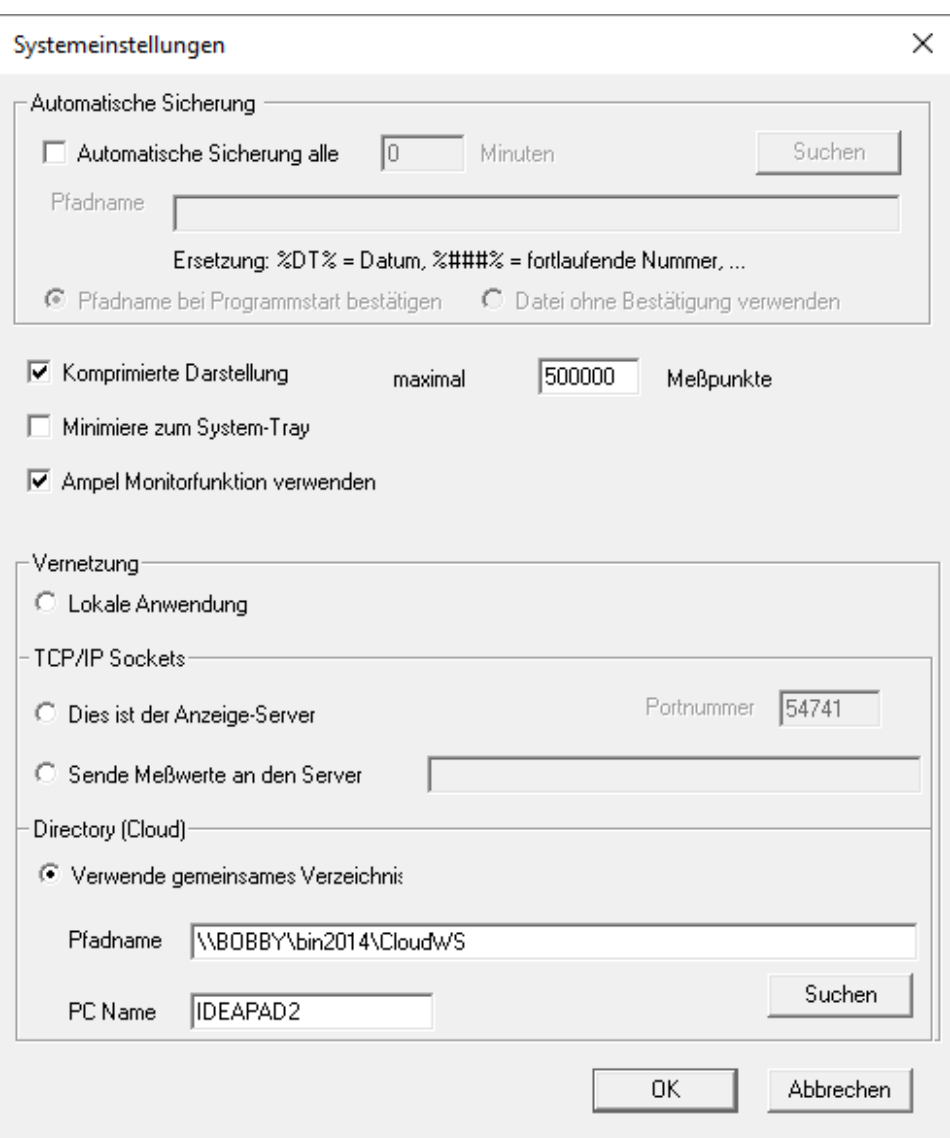

Die Einrichtung erfolgt in den Systemeinstellungen.

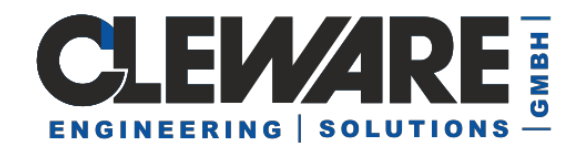

In dem Pfadnamen wird das geteilte Verzeichnis ausgewählt. Dieser Pfad sollte bei allen beteiligten PCs zum gleichen Verzeichnis führen. Der PC-Name identifiziert den Rechner, hier gerade konfiguriert wird. Hier ist es sinnvoll, einen Namen zu wählen, der den Ort identifiziert. Steht der Rechner beispielsweise in Raum 112 und hat einen USB-Temp angeschlossen, könnten hier der Name "R112-Temperatur" gewählt werden. Es dürfen keine gleichen Namen für verschiedene PCs verwendet werden.

Wenn die Systemeinstellungen auf allen PCs durchgeführt sind, werden alle gefundenen Sensoren überall angezeigt. Hier ein Beispiel mit 3 PCs, das Bild zeigt einen PC ohne Geräte, ein USB contact ist an PC "Bobby" angeschlossen, eine USB-Ampel an dem PC "IdeaPad1".

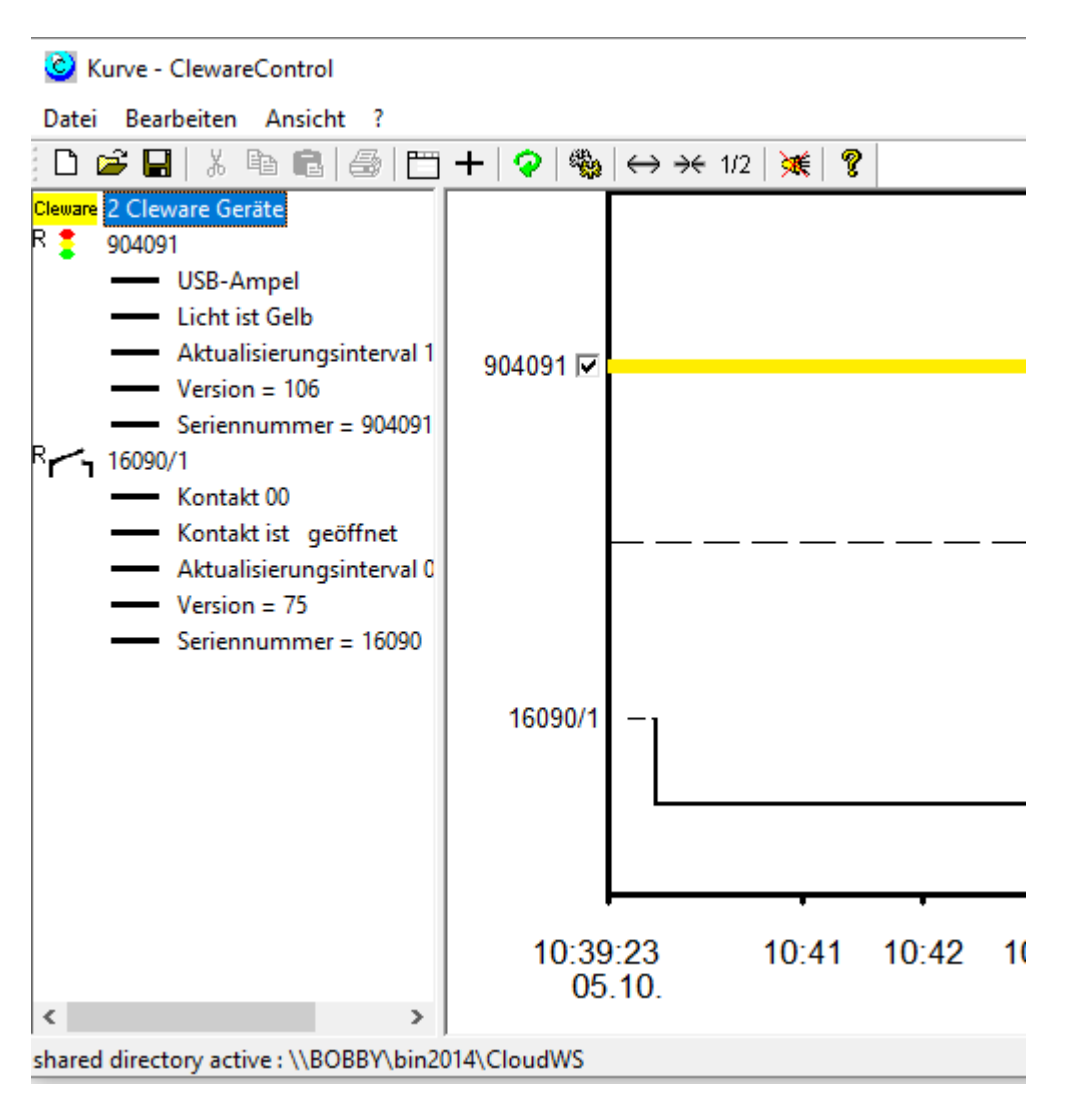

In der unteren Zeile werden in ClewareControl Informationen zum Zustand der Netzwerkverbindung angezeigt. Wenn es Probleme geben sollte, wird hier eine Meldung angezeigt.

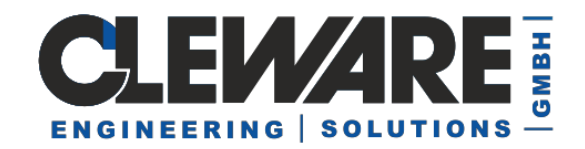

# <span id="page-45-0"></span>**24. Systemeinstellungen – Schalten und Messen im Netzwerk mittels TCP/IP**

Bis zur Version 5 basierte die Vernetzung auf den Sockets von TCP/IP, das typischerweise auf praktisch allen Rechners installiert ist. Dieses funktioniert auch noch weiterhin, wird aber aufgrund der eingeschränkten Funktionalität nicht empfohlen.

Der zentrale PC, an die Messwerte angezeigt werden sollen, ist der sogenannte Anzeige-Server. Auf diesem Rechner wird die Option "Dies ist der Anzeige-Server" aktiviert. Die Port-Adresse "54741" sollte eigentlich immer funktionieren, es kann aber auch jede andere Portnummer eingegeben werden. Die kann wichtig sein, wenn die Daten durch eine Firewall transportiert werden müssen.

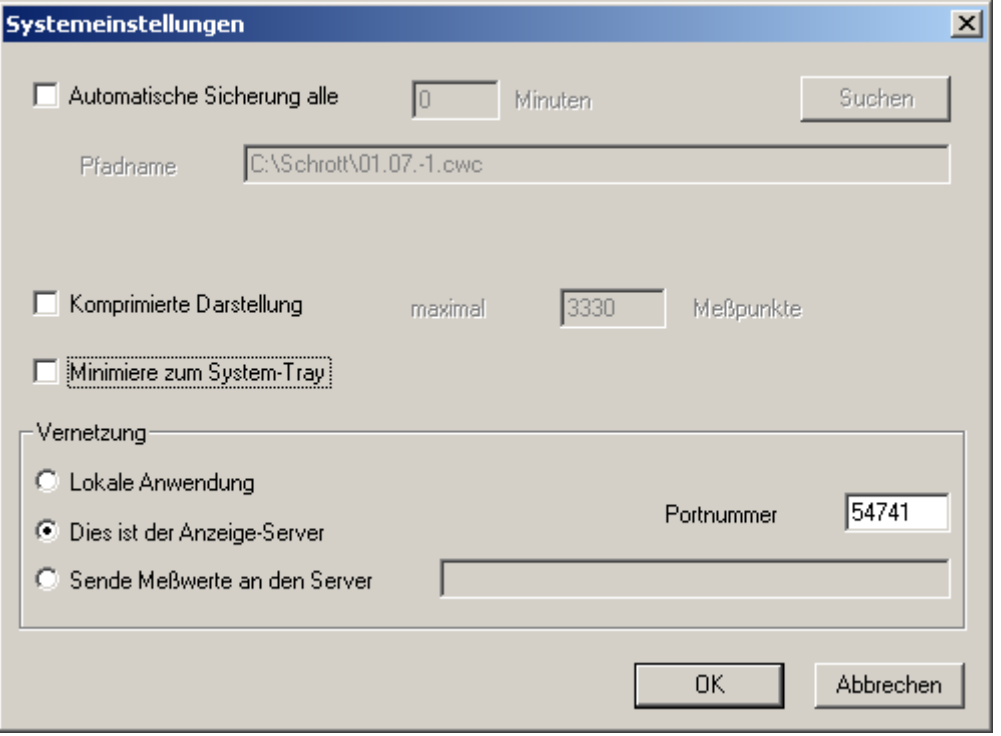

Alle anderen Rechner (Clients), die Meßwerte an den Server liefern sollen, aktivieren jeweils die Option "Sende Meßwerte an den Server". Hier muß nun der Netzwerkname des Rechners oder dessen IP-Nummer eingetragen werden. Die Portnummer muß natürlich die gleiche wie beim Anzeige-Server sein.

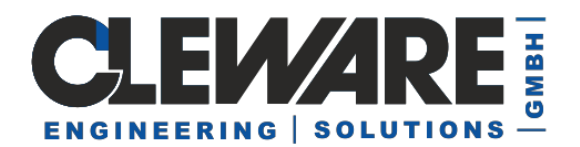

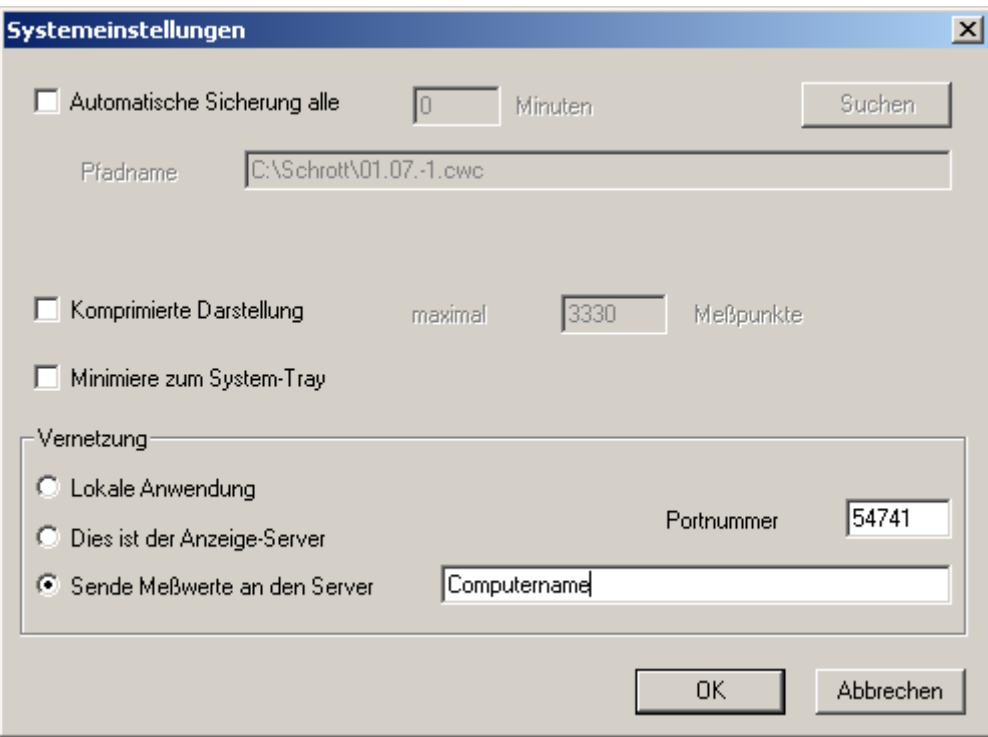

oder

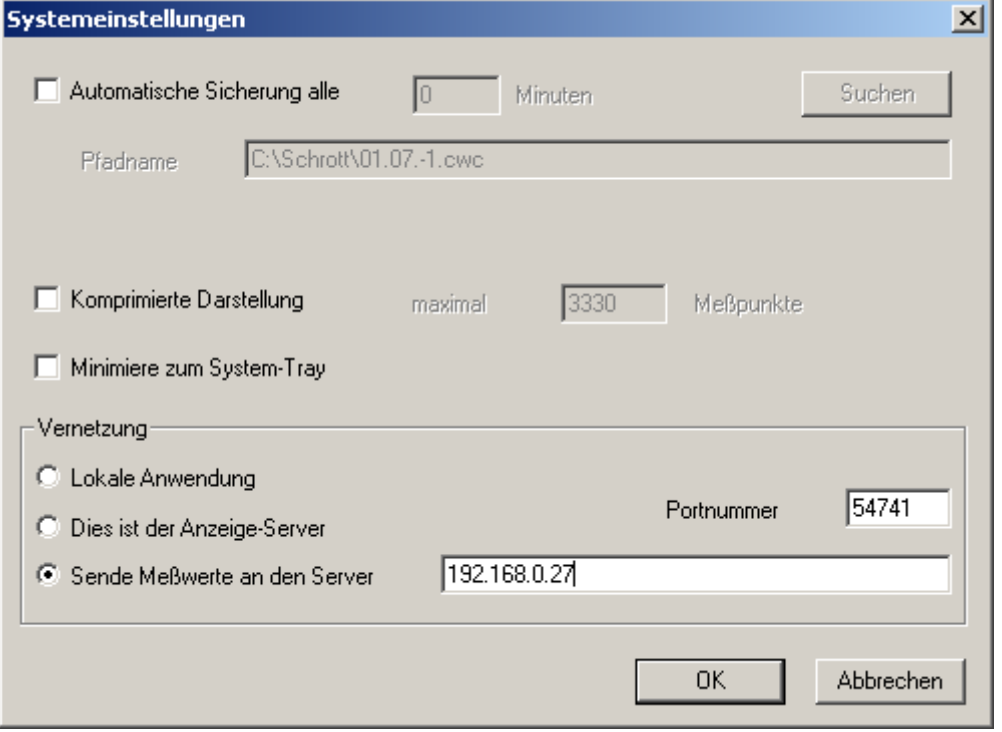

Ist ClewareControl auf allen betroffenen Rechners konfiguriert und betriebsbereit, werden die Sensoren und Schalter auf den "Clients" wie bisher auch angezeigt. Nur werden die Meßwerte jetzt im Hintergrund zum Server übertragen. Auf dem Server werden die Sensoren angezeigt, sobald erste Meßwerte eingehen. Die entsprechenden Einträge im linken Anzeigefenster sind durch ein "R" für "Remote" gekennzeichnet.<br>  $R \nvert \nvert R \nvert$ 

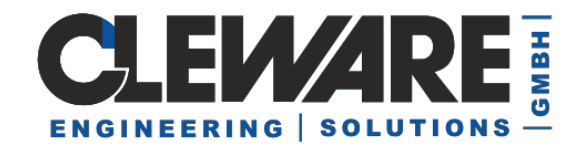

Alle Funktionen von ClewareControl auf dem Server wie Aktualisierungsinterval, Namesvergabe, Farbauswahl oder das Schalten des Schalters wirken sich jetzt auf die Geräte des anderen Rechners aus. Hier ein Beipiel mit 5 Sensoren und 2 Schaltern, von denen jeweils einer am Server angeschlossen war. Die restlichen verteilen sich auf drei verschiedene Clientrechner.

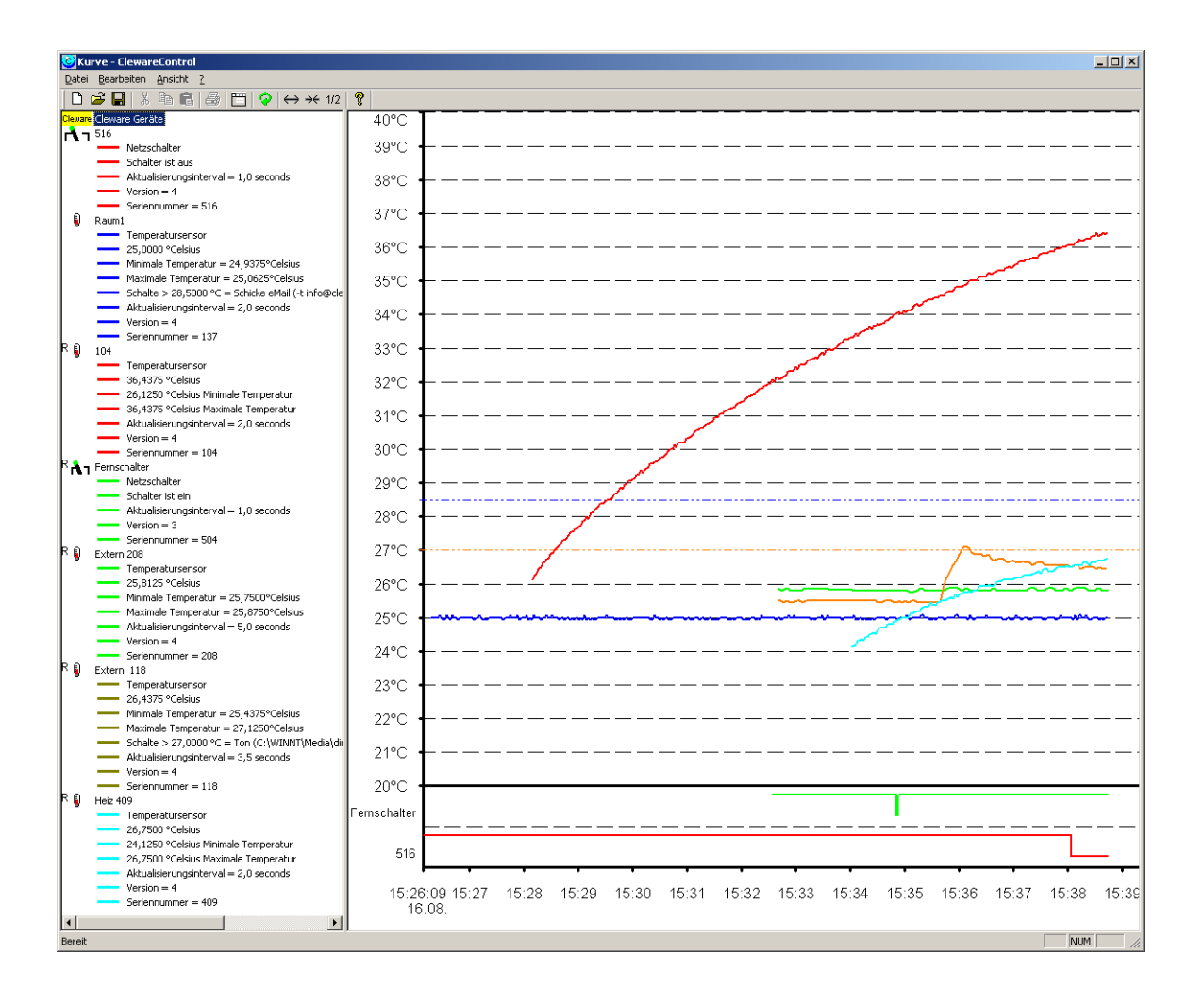

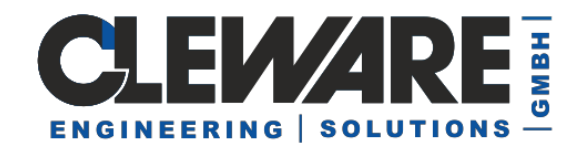

# <span id="page-48-0"></span>**25. Exportieren der Meßwerte**

Um die gemessenen Werte in anderen Programmen weiterzuverarbeiten, können die Meßwerte in eine Datei geschrieben werden. Dieser Datenexport wird unter dem Menue "Datei" mit dem Menuepunkt "Exportieren" begonnen. Es öffnet sich der folgenden Dialog:

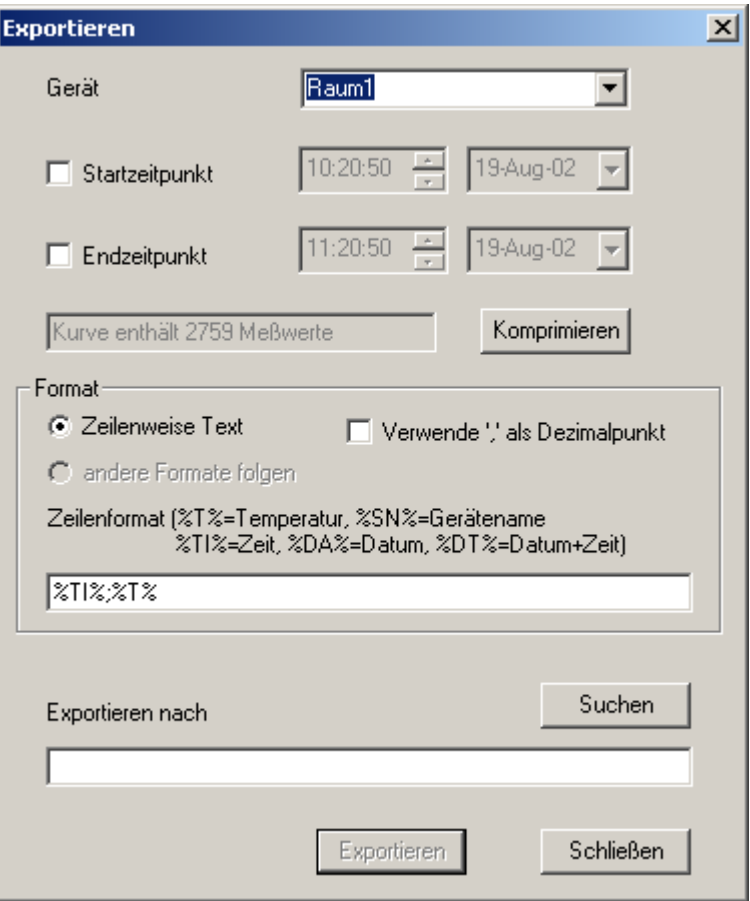

Unter dem Punkt "Gerät" kann der Sensor ausgewählt werden, dessen Werte exportiert werden sollen. Das Zeitinterval des Datenexports kann mit der Aktivierung und Definition des Start- und Endzeitpunktes eingeschränkt werden. Das kleine Fenster unterhalt des Endzeitpunktes zeigt die Anzahl der Meßwerte an, die geschieben würden. Diese Zahl kann durch das gegebenenfalls mehrfache Drücken des Knopfes "Komprimieren" reduziert werden.

Als Ausgabeformat wird bisher nur der zeilenweise Text unterstützt. In dem Textfeld des Formates kann definiert werden, was in jeder Zeile geschrieben werden soll. Folgenden Ersetzungen werden dabei bei der Ausgabe durchgeführt:

- % SN% Name des Temperatursensors
- % T% gemessene Temperatur oder relative Feuchtigkeit
- % DT% Zeitpunkt der Messung, z.B. 02.05.2002, 11:54:23
- % DA% Datum der Messung, z.B. 02.05.2002
- % TI% Uhrzeit der Messung, z.B. 11:54:23

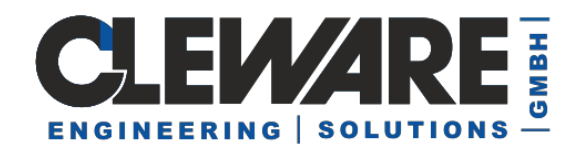

Zwischen den einzelnen Angaben sollte ein Trennzeichen eingefügt werden, um beim späteren Import die Daten erkennen zu können. Beispielsweise könnte die Ausgabe wie folgt aussehen: "%TI%;%T%". Hier wurden die Uhrzeit und die Temperatur durch ein Semikolon getrennt. Sollen die Dezimalstellen der Temperatur mit einem "," und nicht mit einem "." abgetrennt werden, muß die Option "Verwende "' als Dezimalpunkt" aktiviert werden.

Die Zieldatei für den Datenexport wird im Fenster "Exportieren nach" angegeben. Eine komfortable Suche einer geeigneten Datei wird mit dem Drücken des Knopfes "Suchen" gestartet. Ist die Datei ausgewählt, kann der Export durch Drücken des Knopfes "Exportieren" gestartet werden.

Um die exportierten Daten beispielsweise in Excel einzulesen, wird über die Menueleiste "Daten->Externe Daten->Textdatei importieren" aufgerufen.

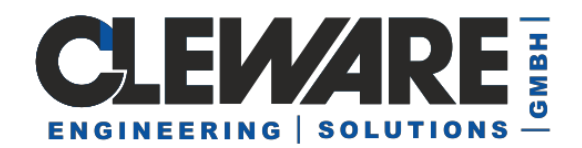

# <span id="page-50-0"></span>**26. Gerätesteuerung mittels der Windows Registry**

Ab Version 3.6 ist die Abfrage und Steuerung der Cleware USB Geräte auch über die Registry möglich. Hierbei werden Registry-Einträge gelesen und gesetzt, die von ClewareControl, das als Dienst im Hintergrund läuft, ausgewertet werden. Hierbei ist die Besonderheit der Registryverwaltung ab Windows-Vista zu beachten, die auf Seite 7 erklärt wurde.

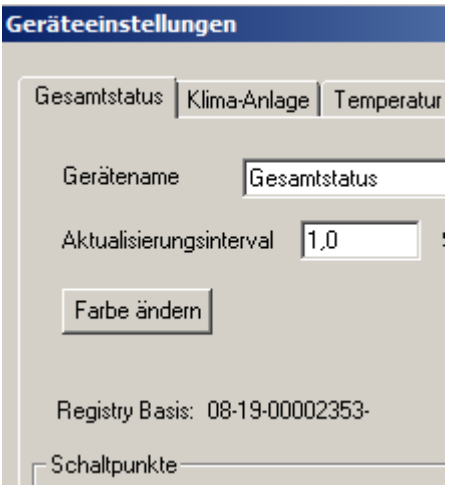

Für jedes Gerät finden sich unter den Registry-Eintrag "Cleware GmbH->USB" verschiedene Einträge. Die Einträge beginnen mit einem eindeutigen, verschlüsselten Kennzeichner. Dieser eindeutige Kennzeichner wird in ClewareControl bei Öffnen der Geräteeinstellungen für jedes Gerät als Registy-Basis angezeigt.

Mit diesem Basisstring und einem Schlüsselwort können nun aus der Registry Messwerte gelesen werden. Wenn die Basis für den angeschlossenen Temperatursensor "10-05-000011a6-" lautet, kann durch Anhängen von "CurrentTemperature" die aktuelle Temperatur abgefragt werden.

"10-05-000011a6-CurrentTemperature" liefert einen DWORD-Wert, der als Float (32 bit Fliesskommazahl) ausgewertet die aktuelle Temperatur angibt. Daneben kann man für den USB-Humidity auch die "CurrentHumidity" abfragen, für Switches lautet der Status "CurrentState". In den Beispielprogrammen befindet sich das Programm USBswitchCmd, dass das Schalten über die Registry beispielhaft beschreibt.

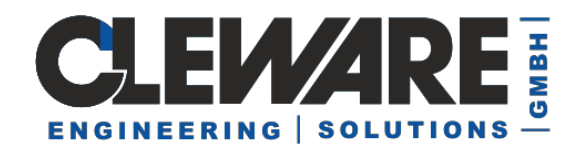

# <span id="page-51-0"></span>**27. Geräte-Simulator zum Test von ClewareControl**

Mit dem USBsimulator kann ein Gerät vom Typ USB-Temp oder USB-Switch simuliert werden. Die Anbindung an die Applikation ClewareControl erfolgt über die Netzwerkschnittstelle. Aus diesem Grund kann der Simulator auch zum Testen der Netzwerkfähigkeit des Programms dienen. Beide Applikationen können aber auch auf demgleichen PC arbeiten. Das Verhalten mit mehreren gleichzeitig angeschlossenen Geräten kann durch das mehrfache Starten der Simulation überprüft werden.

Bevor der Simulator gestartet wird, muß die Applikation ClewareControl als Server gestartet werden. Dies wird in Menu Ansicht->Systemeinstellungen durch die Auswahl von "Dies ist der Anzeige-Server" erreicht. Das Menu sieht dann wie folgt aus:

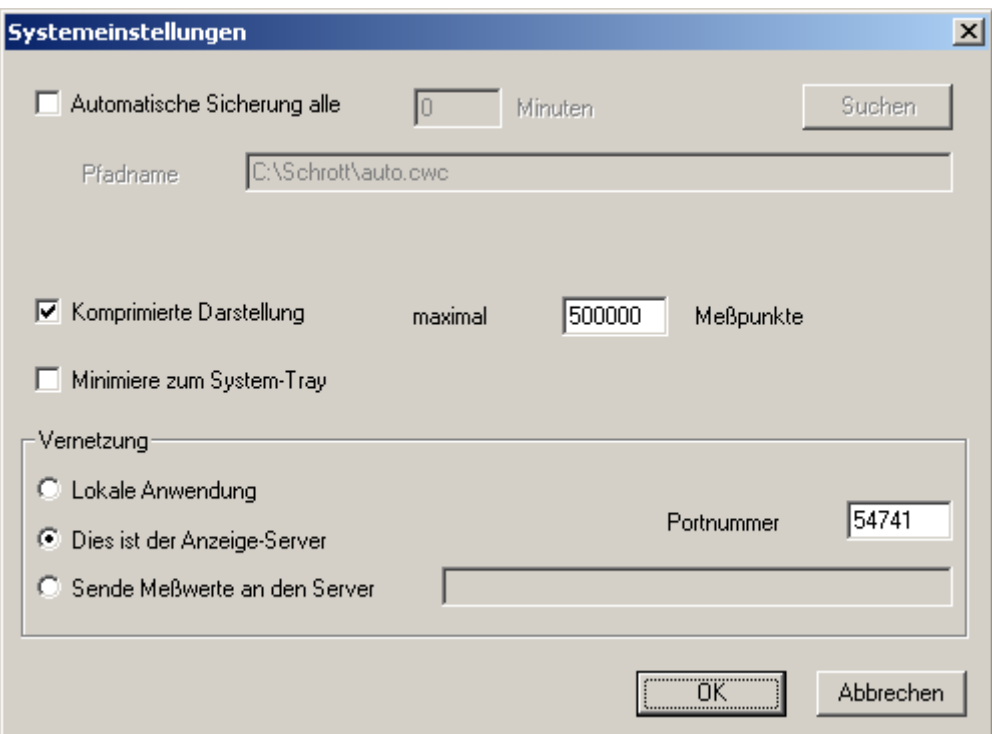

Nun wird der USBsimulator gestartet.

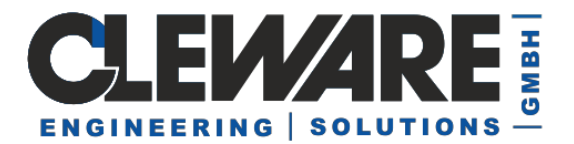

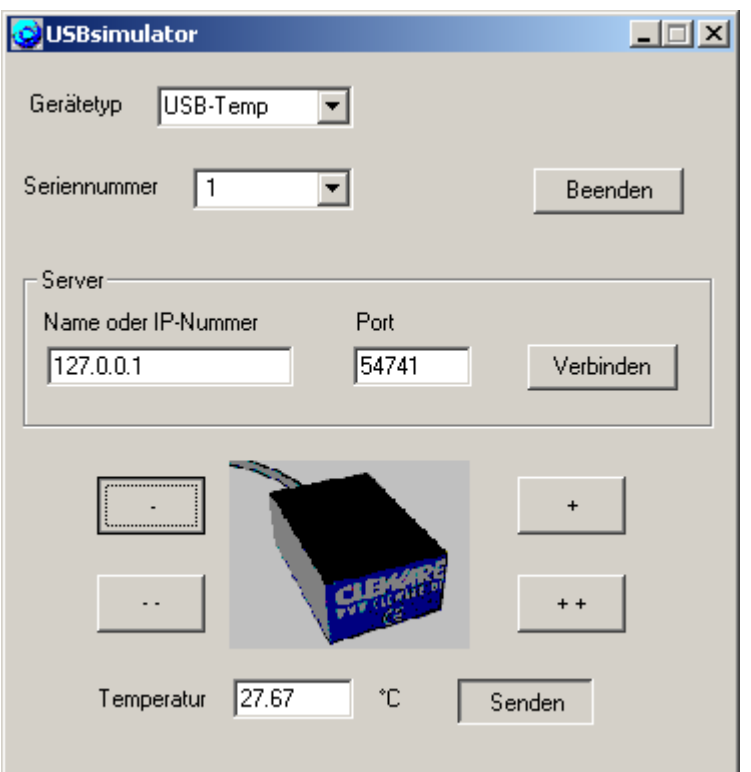

In dem ersten Eingabefeld kann zwischen der Simulation eines Temperatursensors und einem USB-Switch ausgewählt werden. Die dazugehörige Seriennummer wird in dem zweiten Eingabefeld festgelegt. Es können **gleichzeitig mehrere Simulationen** gestartet werden. Es sollte darauf geachtet werden, daß jede Applikatio eine andere Seriennummer erhält.

In dem Feld Server wird nun der Name des PCs eingetragen, auf dem ClewareControl auf Daten wartet. Statt des Namens kann auch die IP-Adresse eingegeben werden. Wenn beide Applikationen auf dem gleichen PC gestartet wurden, kann die IP-Adresse "127.0.0.1" eingetragen werden. Die Portnummer sollte die gleiche sein wie bei ClewareControl. Danach wird durch das Drücken des Knopfes "Verbinden" der Kontakt mit ClewareControl aufgenommen. Wenn es keine Probleme gab, ist bei der USB-Temp Simulation nun der Knopf "Senden" aktiviert worden.

Mit dem Drücken des Knopfes "Senden" werden nun Meßwerte an ClewareControl geschickt. Um die Temperatur zu variieren kann mit dem Köpfen "+", "++", "-" und "—" die Temperatur kontinuerlich erhöht bzw. erniedrigt werden. Die Temperatur wird in dem Temperaturfeld angezeigt. Hier kann auch eine Temperatur direkt eingegeben werden. Es ist hierbei zu beachten, das die Nachkommastellen mit einem "" abgetrennt werden.

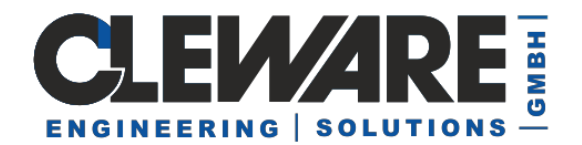

Wenn der USB-Switch simuliert wird sieht das Fenster etwas anders aus:

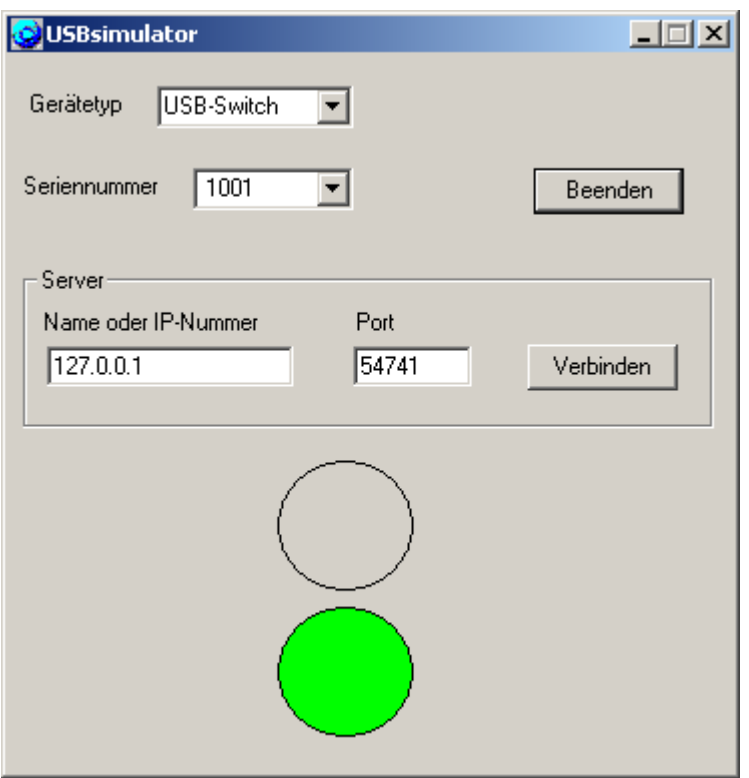

Das untere grüne Feld zeigt einen eingeschalteten Schalter an. Ist der Schalter ausgeschaltet, leuchtet das darüberliegende Feld rot auf. Der Schalter kann auch durch das Anklicken der Felder ein- und ausgeschaltet werden.

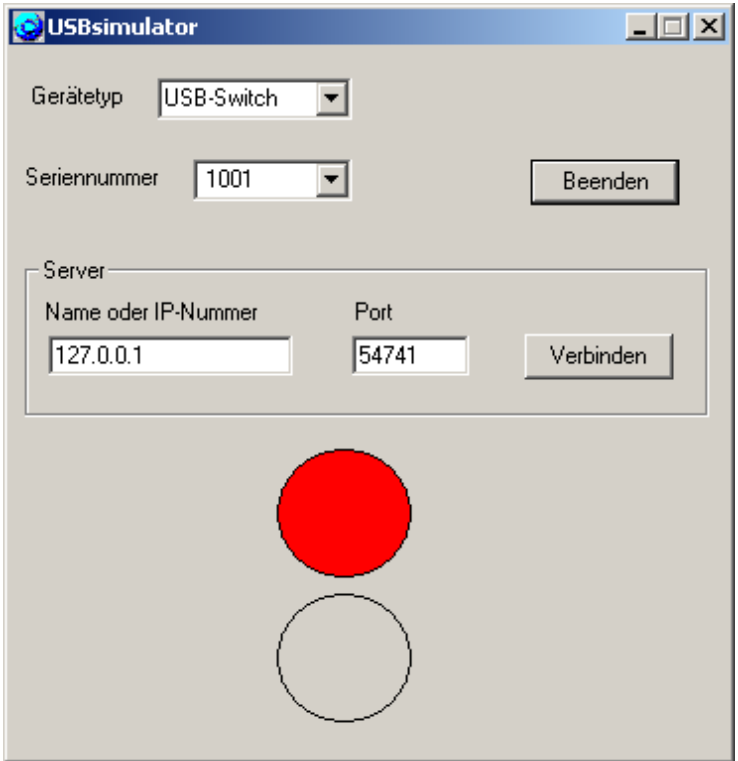